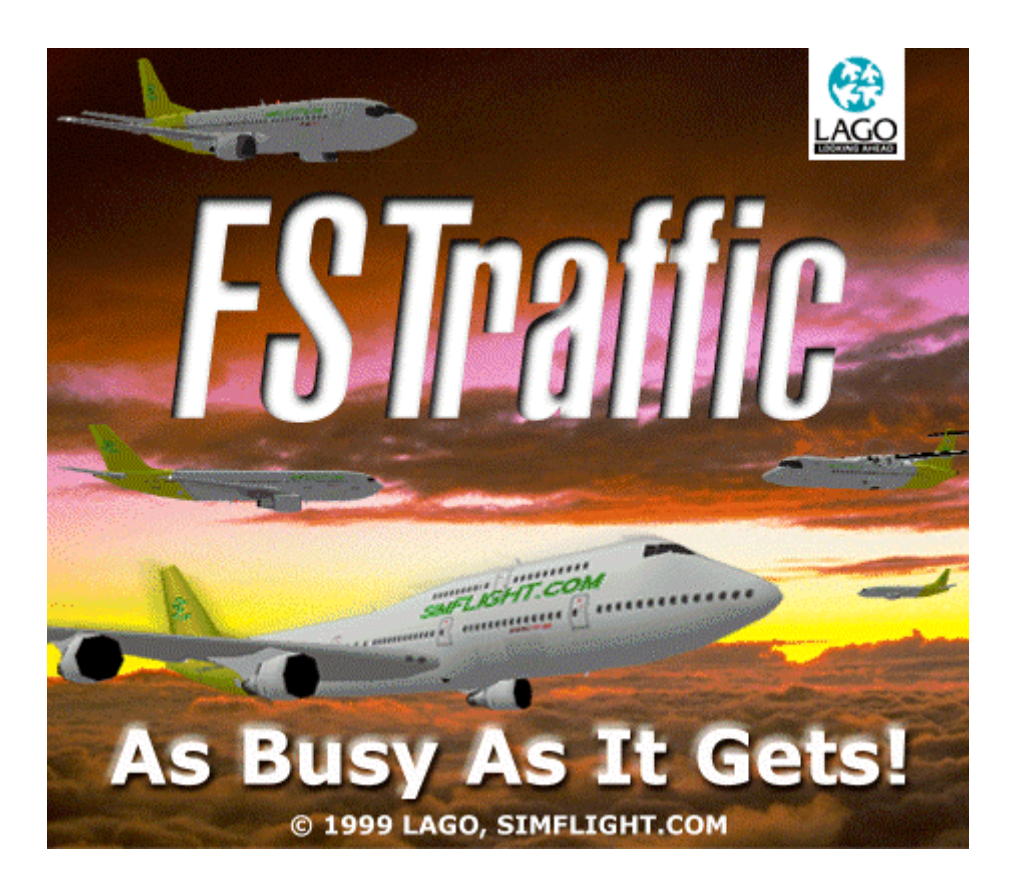

# **Guida Utente**

Aggiornato al: 9 novembre 1999

## **INDICE**

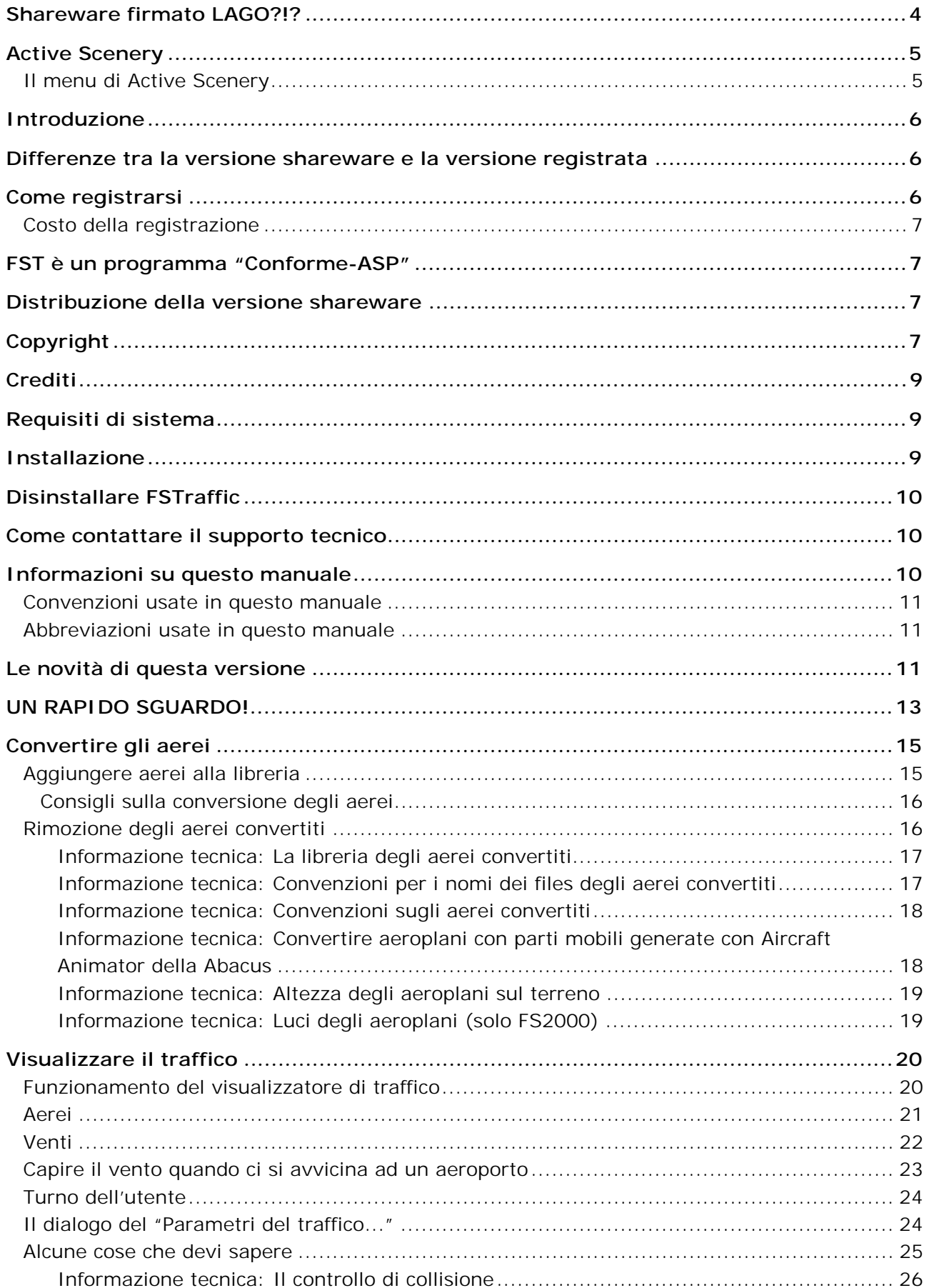

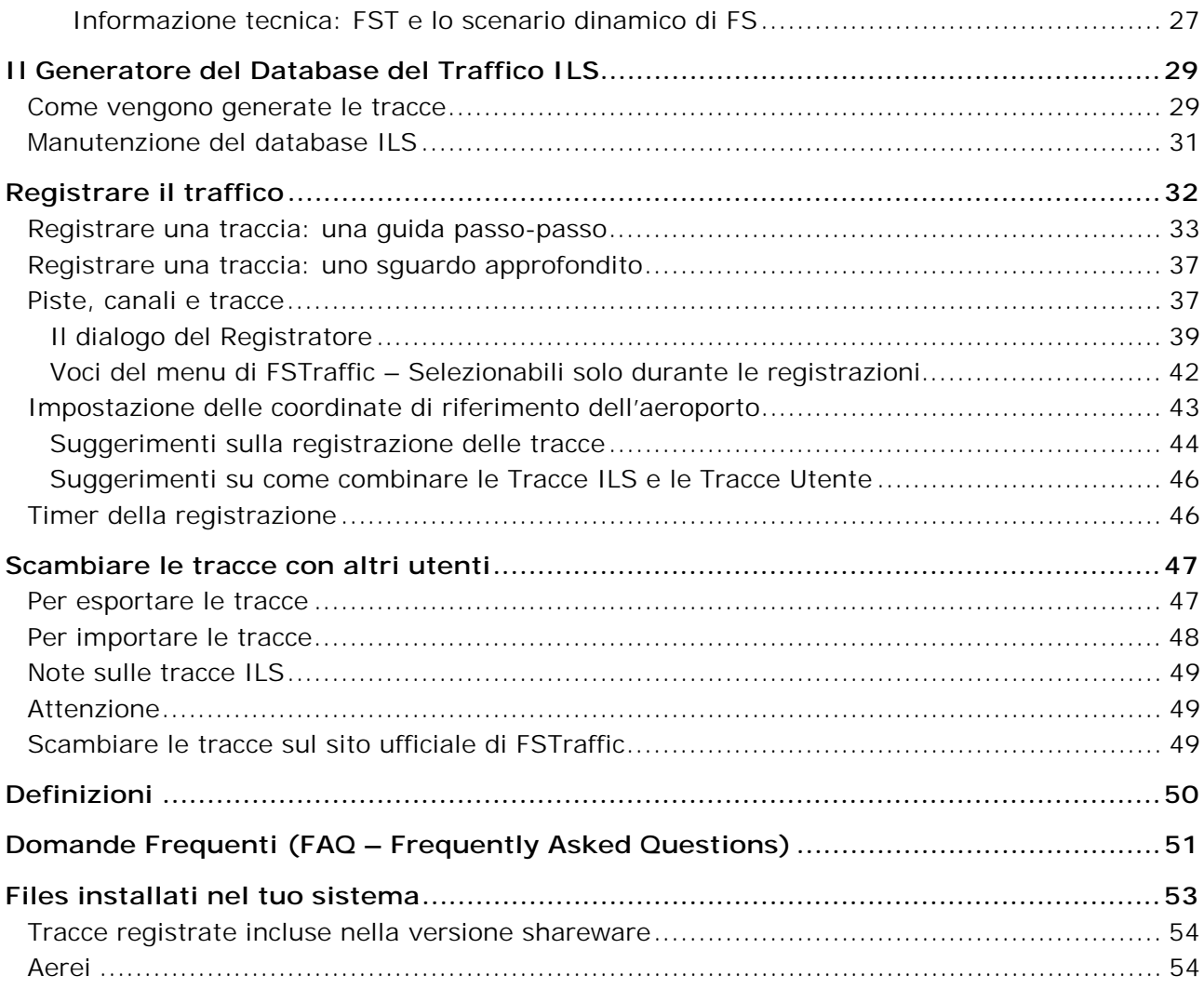

## <span id="page-3-0"></span>**Shareware firmato LAGO?!?**

FSTraffic (da ora in poi abbreviato in: FST) è un potentissimo programma di utilità per Microsoft Flight Simulator che permette di generare traffico aereo in qualsiasi aeroporto. Paragonato al traffico dinamico standard a cui sei abituato, FST offre molto di più: è più efficace, è personalizzabile e darà una dimensione molto più realistica ai tuoi voli.

Il traffico dinamico di tipo standard è relegato allo scenario di appartenenza, vale a dire che lo puoi visualizzare solo entro l'aeroporto per cui è stato creato. In più, il drastico rallentamento del frame rate, la ripetizione del percorso effettuato dagli aerei, la carenza di livree reali e di controllori ATC fino a ieri hanno reso questo aspetto della simulazione ben poco stimolante per la maggior parte dei piloti virtuali.

Oggi con FST sei in grado di ricreare condizioni estremamente realistiche, movimentate da un traffico aereo molto simile a quello vero.

Ecco cosa puoi ottenere grazie a FST:

- Generazione automatica di traffico sia in decollo che in atterraggio in qualsiasi aeroporto dotato di un sistema ILS;
- Creazione di traffico personalizzato nell'aeroporto che preferisci eseguendo semplici voli! E se preferisci, puoi sempre scaricare tantissime tracce di traffico disponibili gratuitamente presso il sito: [http://fstraffic.com;](http://fstraffic.com;/)
- Scambio di tracce di traffico con i tuoi amici;
- Visualizzazione di qualsiasi aereo che hai installato come traffico nell'area di qualsiasi aeroporto;
- Messaggi audio fra i piloti e la torre di controllo.

Tutti i nostri beta tester sono letteralmente impazziti quando hanno provato ad utilizzare FST: spero che anche tu ne sarai subito entusiasta!

Ugo Grandolini Presidente LAGO

## <span id="page-4-0"></span>**Active Scenery**

Questo prodotto include le nuove caratteristiche rese possibili dalla tecnologia Active Scenery sviluppata da LAGO. La peculiarità di tale tecnologia è rappresentata dal fatto che ogni singola opzione può essere vista come un programma indipendente, in grado di interagire con il simulatore. Prendiamo ad esempio Mat – il nostro addetto all'assistenza a terra che ci aiuta nel pushback in dotazione a MAD DOG – che è in grado di conoscere le vostre operazioni nel cockpit. Prova, ad esempio, ad avviare i motori senza autorizzazione: rischierai la tua licenza di pilota commerciale!

### **Il menu di Active Scenery**

La prima cosa che noterai dopo aver installato FST e lanciato Microsoft Flight Simulator, sarà una nuova voce nel menu:

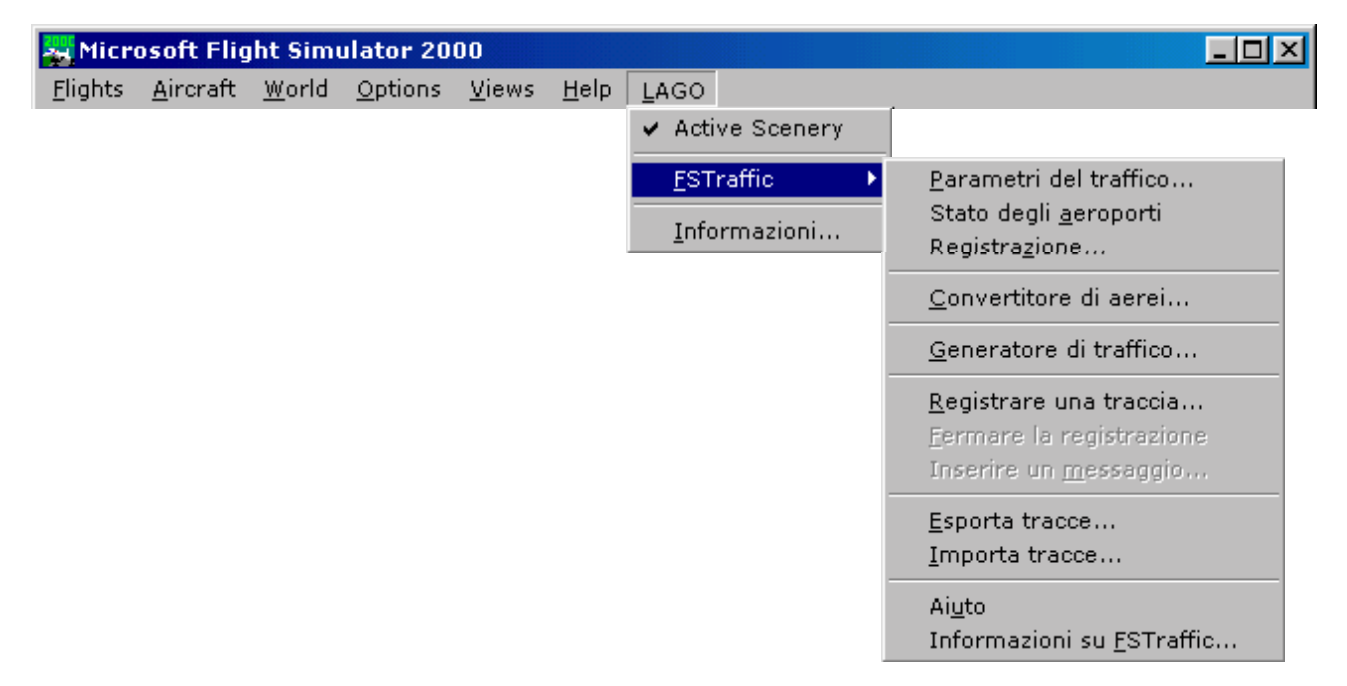

Nota: Le voci del menu LAGO potrebbero essere diverse sul tuo computer, in funzione degli altri prodotti basati su Active Scenery che hai installato.

Come puoi vedere, il menu comprende alcuni sottomenu che a loro volta contengono una serie di elementi scritti in colore grigio, che diventano neri in determinate condizioni. Ciò significa che è possibile utilizzarli.

Active Scenery Utilizza questa voce del menu per abilitare o disabilitare TUTTI i prodotti basati su Active Scenery che hai installato — per il momento ci sono THE TRIANGLE, MAD DOG ed FSTraffic. Selezionando la stessa voce del menu otterrai l'ACCENSIONE/SPEGNIMENTO di Active Scenery. Se sul menu è visibile un simbolo di spunta potrai utilizzare la tecnologia di Active Scenery in maniera completa. Se tale simbolo non è presente, Active Scenery è disabilitato. La selezione di questa voce, quando Active Scenery non è abilitato, lo abilita e viceversa.

<span id="page-5-0"></span>FSTraffic Questo è il menu principale di FSTraffic.

Informazioni circa... Visualizza la schermata dei Crediti di Active Scenery.

## **Introduzione**

FST può generare due differenti tipi di traffico:

**Traffico ILS**, il primo tipo, viene generato automaticamente in base agli ILS installati nel simulatore. Dopo aver installato FST e convertito alcuni aerei, il traffico apparirà, sia in decollo che in atterraggio, su qualsiasi pista equipaggiata con un apparato ILS.

Il vantaggio del Traffico ILS è che esso viene generato automaticamente per qualsiasi pista dotata di apparato ILS, inserita dal disegnatore dello scenario nell'elenco degli aeroporti (Airport Facility Directory).

**Traffic Utente**, il secondo tipo di traffico. Per questo tipo di traffico devi lavorare un po'. Puoi registrare ogni volo ed FST visualizzerà sul medesimo percorso da 1 a 30 aeroplani in sequenza.

Il vantaggio del Traffico Utente risiede nel fatto che puoi personalizzare il traffico del tuo aeroporto preferito secondo le tue necessità. In più, puoi scambiare le tue *tracce* con altri utenti sul sito web [http://fstraffic.com oppure inviandole ai tuoi amici per email o su dischetto.](http://www.fstraffic.com/)

## **Differenze tra la versione shareware e la versione registrata**

L'unica limitazione della versione shareware è che, dopo 30 minuti di utilizzo, il traffico non sarà più visualizzato. Per riattivare il traffico devi ricaricate Microsoft Flight Simulator oppure registrarti!

## **Come registrarsi**

Per registrarti compila ed invia il License Registration Form disponibile sul sito: [http://fstraffic.com](http://fstraffic.com/)

La pagina risiede su un sito protetto SSL per garantirti la massima sicurezza durante l'invio dei tuoi dati.

Accettiamo tutte le principali carte di credito.

Purtroppo, dato il costo d'incasso troppo alto, NON possiamo accettare assegni bancari personali! Se lo desideri, puoi pagare inviando un EuroCheque, in LIRE o in EURO, a: *SIMFLIGHT.COM, M.Blaufuks, PO BOX 421310, D-55079 Mainz, GERMANY.*

A pagamento ricevuto, ti invieremo il Codice di Registrazione e le istruzioni necessarie per registrare il programma. Dopo aver inserito il Codice di Registrazione potrai utilizzare FST senza alcuna limitazione.

<span id="page-6-0"></span>Ti ricordiamo che addebitiamo l'importo dovuto sulla tua carta di credito il giorno in cui ti inviamo il Codice di Registrazione: NON il giorno in cui hai completato License Registration Form.

### **Costo della registrazione**

Il costo della registrazione è di **19,99 EURO** (o **38.706 Lire**), e comprende:

- Il Codice di Registrazione che consente l'uso illimitato di FST;
- 90 giorni di supporto tecnico GRATUITO a partire dal giorno in cui ti abbiamo inviato il Codice di Registrazione;
- Aggiornamenti GRATUITI;
- Abbonamento GRATUITO ad FST@ENEWS (disponibile solo in inglese): riceverai automaticamente un'email ogni volta che viene rilasciato un aggiornamento o la soluzione ad un problema (FAQ) o novità sul prodotto;
- Un buono sconto del 25% per il tuo prossimo acquisto di un prodotto LAGO valido solo per ordini inviati direttamente a LAGO.

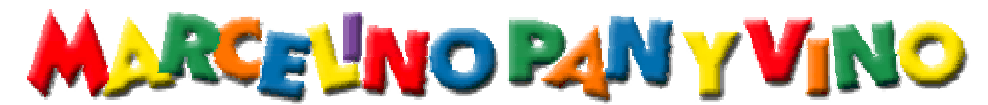

Parte dell'ammontare della registrazione viene inviato ad un'associazione che si occupa di aiutare i bambini lavoratori del Perù. Per ulteriori dettagli visita la pagina [http://www.marcelino.org](http://www.marcelino.org/) oppure telefona ad uno dei seguenti numeri: 031490671 – 031490143.

## **FST è un programma "Conforme-ASP"**

LAGO è membro dell'Association of Shareware Professionals (ASP). ASP ha lo scopo di garantire il principio della diffusione di software nella forma shareware. Se non è possibile risolvere un eventuale problema direttamente con il produttore di shareware, o per qualsiasi controversia con un membro dell'ASP, pregasi contattare ASP Ombudsman (difensore civico), 157-F Love Ave, Greenwood, IN 46142 USA, fax 317-888-2195 o inviare una email a: [omb@asp-shareware.org.](mailto:omb@asp-shareware.org)

ASP non offre assistenza tecnica sui prodotti dei membri ASP.

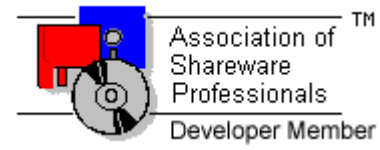

[http://www.asp-shareware.org](http://www.asp-shareware.org/)

## **Distribuzione della versione shareware**

Se vuoi distribuire la versione shareware leggi prima il documento DISTRIBUTION.TXT situato nella directory [FS]\LAGO\FSTRAFFIC.

## **Copyright**

Questo manuale, le immagini video, il software e tutto il materiale relativo sono protetti da copyright e non possono essere copiati o fotocopiati, tradotti o ridotti in forma leggibile, né

completamente né in parte, con qualsiasi mezzo elettronico o meccanico, senza previa autorizzazione scritta di LAGO SNC e SIMFLIGHT.COM. IL SOFTWARE È DISTRIBUITO «COSÌ COM'È» E NON VIENE FORNITA ALCUNA GARANZIA, ESPRESSA O IMPLICITA. L'AUTORE DECLINA OGNI RESPONSABILITÀ PER EVENTUALI MALFUNZIONAMENTI, RALLENTAMENTI E QUALSIASI INCONVENIENTE POSSA VERIFICARSI NELL'UTILIZZO DEL PRESENTE SOFTWARE.

Copyright © 1999, 2000 LAGO SNC, SIMFLIGHT.COM. Tutti i diritti sono riservati. FSTraffic è un marchio registrato di LAGO e SIMFLIGHT.COM. Microsoft, MS-DOS, Windows, Windows® 95 e Windows® 98 sono marchi registrati di Microsoft Corporation negli Stati Uniti e/o in altri Stati. Nomi e marchi protetti sono citati senza indicare i relativi brevetti.

## <span id="page-8-0"></span>**Crediti**

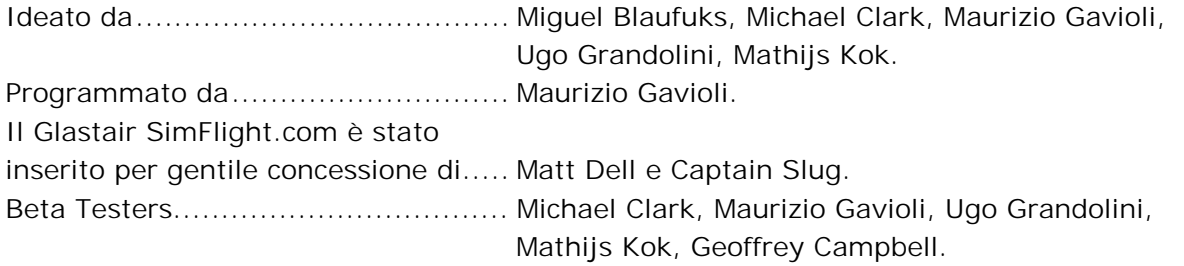

Un rigraziamento particolare a Captain Slug che ci ha concesso di includere il suo straordinario "aereo" CS Sky Diver. Assicurati di convertire il CS Sky Diver (versione Free Fall) e di assegnarlo alla categoria "Alianti" per usufruire di effetti speciali a Chicago Meigs. Puoi anche usare il CS Sky Diver per vivere l'esperienza di un volo dal paracadute! Altri aerei creati da Captain Slug sono disponibili presso [http://www.simflight.com/cs.](http://www.simflight.com/cs)

## **Requisiti di sistema**

- Pentium 233
- 32 Mb RAM
- Spazio richiesto sul disco rigido:
	- ⇒ FS98: 4 Mb per installare i files di sistema, 2 Mb per convertire le tracce ILS Tracks, 3 Mb per convertire gli aerei forniti in dotazione
	- ⇒ FS2000: 5 Mb per installare i files di sistema, 4 Mb per convertire le tracce ILS Tracks, 3 Mb per convertire gli aerei forniti in dotazione
- Scheda audio
- Microsoft Flight Simulator 98 con: Flight Shop Converter 98 patch ed FS98PAT1.EXE già installati (<sup>1</sup>) oppure Microsoft Flight Simulator 2000 (edizione Standard o Professional)
- Windows 95 o Windows 98 o Windows NT (SP-3)
- Adobe Acrobat® Reader 4 per leggere e stampare il manuale  $(^2)$

(<sup>1</sup>) Entrambe le patch sono disponibili gratuitamente presso: [http://fstraffic.com](http://fstraffic.com/)

( 2 ) Disponibile per gratuitamente presso:

<http://www.adobe.com/prodindex/acrobat/readstep.html>

Raccomandiamo l'uso con una scheda video 3D.

## **Installazione**

In funzione di come hai ricevuto il file  $FST_{-}^*$ . EXE  $(^3)$  – dovresti prima di tutto copiarlo sul tuo disco rigido.

#### **ASSICURATI DI CHIUDERE TUTTE LE APPLICAZIONI ATTIVE PRIMA DI PROCEDERE!**

- Con il bottone sinistro del mouse fai doppio click sull'icona di  $FST_\pm^*$ . EXE  $(^3)$ .
- Segui le istruzioni sullo schermo.

NOTA: Se intendi reinstallare FST in un secondo tempo, assicurati di averlo prima disinstallato.

<span id="page-9-0"></span> $(3)$  II nome del programma di installazione riflette la versione del prodotto. Per esempio: FST\_100.EXE è la prima versione che abbiamo rilasciato (1.00).

## **Disinstallare FSTraffic**

**NON cercare di rimuovere manualmente questo programma !!** Per disinstallarlo:

- 1. Esci dal simulatore.
- 2. Apri il "Pannello di Controllo".
- 3. Fai doppio-click su <Installa applicazioni> e seleziona "FSTraffic 98" oppure "FSTraffic 2000" – in funzione della versione che hai installato.
- 4. Clicca su <Aggiungi/Rimuovi...>. Ti verrà chiesto di confermare l'operazione: clicca su <Sì>.

Oltre a rimuovere FST, il programma di disinstallazione eliminerà anche tutte le tracce del traffico ILS e gli aerei che hai convertito.

Al termine della disinstallazione, si potrebbe presentare un messaggio che ti ricorda che non è possibile eliminare alcuni files/directory. Per esempio i files delle voci e le tracce che hai registrato manualmente.

Abbiamo ritenuto opportuno NON rimuovere tali archivi con un programma per evitare il rischio di farti perdere i tuoi lavori!

## **Come contattare il supporto tecnico**

Prima di contattare il supporto tecnico di FST, assicurati del aver visitato le pagine relative **SIA** alle FAQ che ai Download presso il sito:

### **[http://fstraffic.com](http://fstraffic.com/)**

Nelle pagine indicate troverai l'ultima versione e/o gli aggiornamenti di FSTraffic. Inoltre, nella pagina delle FAQ (Frequently Asked Questions – Domande Poste Frequentemente), troverai un elenco con i problemi spesso riscontrati dagli utenti e le relative soluzioni. Stampa la pagina delle FAQ e leggila attentamente: **potrebbe già contenere la soluzione al tuo problema!**

NOTA: La pagina delle FAQ è disponibile solo in inglese.

Per ricevere una risposta ai tuoi quesiti, invia una descrizione dettagliata del tuo problema via email al seguente indirizzo: **[support@fstraffic.com](mailto:support@fstraffic.com)**

Descrivi il problema nel modo più dettagliato possibile: i nostri programmatori devono essere in grado di riprodurlo sul loro sistema per poterti aiutare!

NOTA: Il supporto tecnico è disponibile sia in italiano che in inglese.

## **Informazioni su questo manuale**

La prima volta che viene utilizzato un termine speciale, esso viene rappresentato in carattere *italico/sottolineato*: troverai una spiegazione del termine nel capitolo "Definizioni".

### <span id="page-10-0"></span>**Convenzioni usate in questo manuale**

- Tutti i riferimenti a nomi di file, estensioni e directory vengono indicati come segue: NOMEFILE.EXT, .EXT, \DIRECTORY
- Quando è necessario digitare testo mediante tastiera, il testo viene indicato in Courier: testo digitato dall'utente
- Quando è richiesta la pressione su un tasto, il tasto è rappresentato tra parentesi quadre. Ad esempio:

[B] significa che devi premere il tasto B sulla tastiera.

- [ALT][F4] significa che devi premere [F4] mentre tieni premuto il tasto [ALT].
- Tutti i riferimenti a menu, sottomenu ed opzioni vengono rappresentati come segue: "File | Proprietà…"
- I pulsanti vengono rappresentati come segue: <Canc>

Questo manuale contiene molte informazioni di carattere tecnico che NON sono necessarie per un utilizzo superficiale. Abbiamo deciso di includere comunque questo tipo di informazioni per facilitare gli utenti più esperti. I titoli dei paragrafi in questione sono rappresentati come segue: **Informazione tecnica** e possono essere tralasciati se vuoi usare il prodotto in modo semplice.

## **Abbreviazioni usate in questo manuale**

- FS: Microsoft Flight Simulator (valido per qualsiasi versione supportata)
- FS98: Microsoft Flight Simulator 98
- FS2000: Microsoft Flight Simulator 2000 (edizioni Standard e Professional)
- FST: FSTraffic
- [FS]: è la directory principale di Microsoft Flight Simulator (valido per qualsiasi versione supportata). Le directory di installazione assunte da FS sono:

FS98: C:\PROGRAMMI\MICROSOFT GAMES\FLIGHT SIMULATOR

- FS2000: C:\PROGRAMMI\MICROSOFT GAMES\FS2000
- m: metri
- FSFS: Flight Shop della BAO

## **Le novità di questa versione**

Prima di tutto FST è compatibile anche con FS2000 (sia l'edizione Standard che la Professional)!

In secondo luogo abbiamo implementato la versione in italiano.

Problemi risolti:

- 1) Le Tracce ILS degli aeroporti nell'emisfero sud non venivano visualizzate;
- 2) Il traffico non veniva attivato negli aeroporti con un identificatore ICAO che contiene uno o più numeri (ad esempio: 40N, Chester Co Carlson);
- 3) Le Tracce ILS vengono generate leggendo la libreria degli scenari nell'ordine corretto. Se hai installato diversi scenari con lo stesso ILS su livelli differenti, la traccia generata rifletterà l'ILS nello scenario sul primo livello della lista;

Nuove caratteristiche:

- 1) Altezza degli aeroplani sul terreno vedi il capitolo "Convertire gli aerei", paragrafo "Informazione tecnica: Altezza degli aeroplani sul terreno";
- 2) Durante l'importazione di un file STX, se nel file non sono state inserite una o più voci (WAV) presenti nel sistema di destinazione, il programma d'importazione non visualizzerà alcun messaggio di errore.

## <span id="page-12-0"></span>**UN RAPIDO SGUARDO!**

Prima di leggere il manuale, vorrai certamente farti un'idea su FST. Per creare velocemente il traffico, segui queste semplici istruzioni:

- 1. Carica FS.
- 2. Converti tutti gli aerei di simFlight.com (vedi il capitolo "Convertire gli Aerei" se hai bisogno di chiarimenti) assegnando gli aerei alle seguenti *classi*:
	- $\bullet$  simFlight.com ATR 72 = > Linea: piccoli
	- simFlight.com A-300 = > Linea: medi
	- simFlight.com B737-300 => Linea: medi
	- simFlight.com B747-400 => Linea: grossi
	- simFlight.com Glastair => Turismo
	- simFlight.com Bell 206L LongRanger II => Elicotteri
- 3. Apri il menu "Voli | Seleziona volo..." ("Flights | Select Flight..."). Nella lista dei "Voli disponibili:" ("Available Flights:"), evidenzia "FST - KORD", quindi clicca sul bottone  $\langle OK \rangle$ .

Il tuo aereo verrà posizionato all'aeroporto di Chicago O'Hare airport (KORD), in modalità in spostamento veloce (slew), proprio sopra la torre di controllo.

- 4. Apri il menu "LAGO | FSTraffic | Generatore di traffico...".
- 5. Clicca sul bottone <Sì> per generare automaticamente traffico per tutte le piste fornite di apparato ILS. Ci potrebbe volere qualche minuto in funzione del numero di aeroporti installati.
- 6. Apri il menu "LAGO | FSTraffic | Parametri del traffico...".
- 7. Clicca sul quadratino "Attiva FSTraffic" assicurati che un venga visualizzato un piccolo segno di spunta.
- 8. Imposta i parametri come segue: Ritardo canale: 1 Raggio di attività: 35 Numero max di oggetti: 20 Frame rate: 1
- 9. Clicca sul bottone <OK>.

Se stai usando la versione shareware, un dialogo ti informa delle limitazioni della versione: per proseguire clicca sul bottone <OK>.

Una lunga serie di messaggi ti comunica le piste in uso – in quest'area ci sono un sacco di aeroporti!

Dopo qualche istante, inizierai a vedere il traffico. Disattiva il tastierino numerico – la lampadina sulla tastiera deve essere spenta – quindi usa i tasti [1], [3] e [5] sul tastierino numerico per guardarti intorno.

Dopo una decina di minuti l'aeroporto diverrà molto trafficato: abbiamo usato un valore di ritardo del canale (channel delay) di 1 minuto a titolo esemplificativo per far apparire il traffico nel più breve tempo possibile. Normalmente imposterai questo valore a 5. Per ulteriori informazioni vedi il capitolo "Visualizzare il traffico", paragrafo "Il dialogo del 'Parametri del traffico...'".

Per visualizzare gli aerei in modo più dettagliato puoi impostare un'ora notturna: nota che gli aerei del traffico vengono visualizzati con le luci stroboscopiche lampeggianti!

Prima di procedere è opportuno impostare i valori del dialogo "Parametri del traffico…" ai valori ottimali:

Ritardo canale: 5 Raggio di attività: 25 Numero max di oggetti: 25 Frame rate: 10

## <span id="page-14-0"></span>**Convertire gli aerei**

### **Aggiungere aerei alla libreria**

Prima di usare FST devi convertire alcuni aerei. Se non converti gli aerei il traffico verrà rappresentato solo in lontananza (fino a circa 1 NM dalla tua posizione) con delle forme semplificate, e gli aerei spariranno non appena si verranno a trovare in prossimità del tuo. Per ulteriori informazioni vedi il paragrafo "Aeroplani" nel capitolo "Visualizzare il traffico".

Puoi convertire tutti gli aerei disegnati con Flight Shop della BAO. Comunque, se un aereo include parti mobili, **non** sarai in grado di convertirlo. Stiamo lavorando ad un modo per convertire TUTTI gli aerei con parti mobili; l'aggiornamento verrà rilasciato in una versione futura di FST.

1. Apri il menu "LAGO | FSTraffic | Convertitore di aerei...".

Viene visualizzato il dialogo del convertitore di aerei. Tale dialogo è diviso in due parti: Aerei di FS: In questa lista sono elencati tutti gli aerei installati CHE NON SONO ANCORA STATI CONVERTITI!

Aerei di FSTraffic: In questa lista sono elencati tutti gli aerei che sono già stati convertiti per l'uso con FST.

NOTA: Entrambe le liste consentono la selezione multipla.

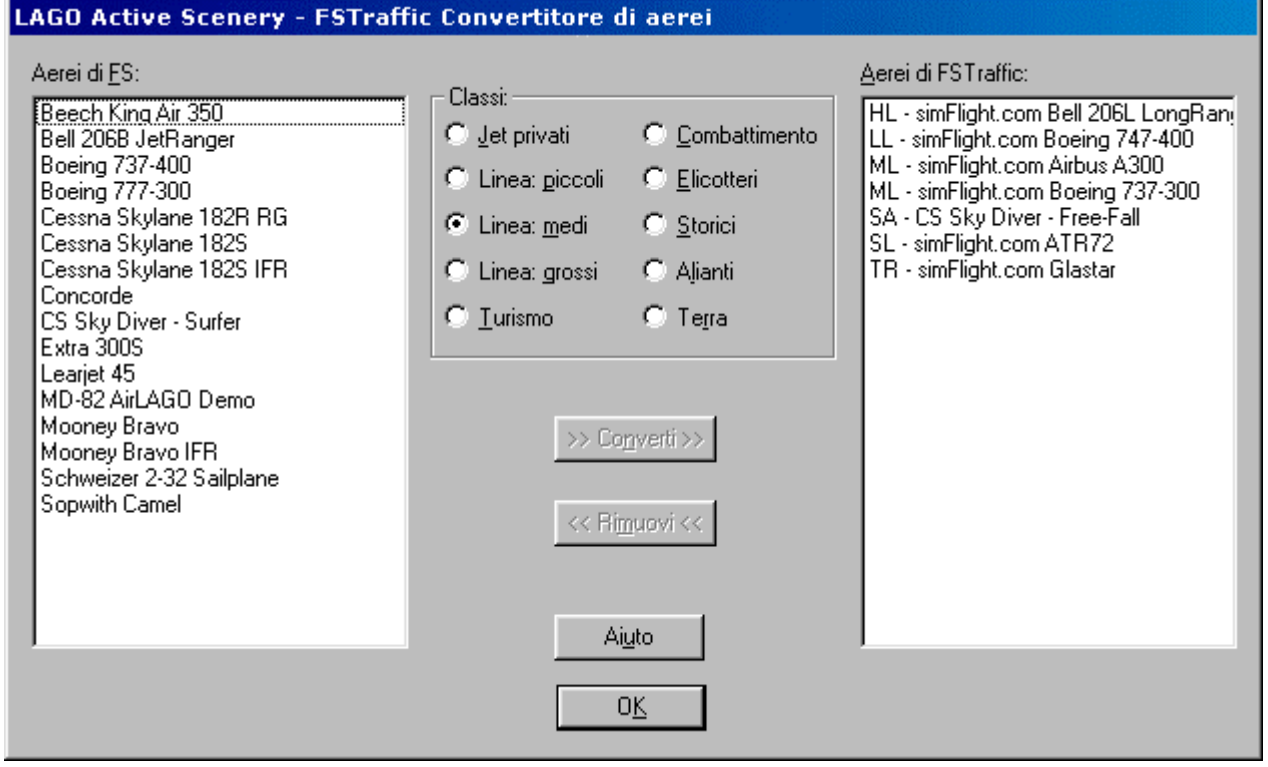

NOTA: Per uscire dal dialogo clicca sul bottone <OK>.

2. Nella lista "Aerei di FS:" seleziona l'aereo/gli aerei che desideri convertire.

NON è necessario usare i tasti [MAIUSCOLE] ([SHIFT]) o [CTRL] per selezionare più di un aereo: clicca semplicemente su ogni aereo che desideri convertire. Se selezioni un aereo per sbaglio, clicca nuovamente sul suo nome per deselezionarlo.

- <span id="page-15-0"></span>3. Nell'area "Classi:", situata nella parte centrale del dialogo, clicca sulla classe alla quale vuoi assegnare TUTTI gli aerei selezionati.
- 4. Clicca sul bottone <Converti> per iniziare la conversione.

Una barra di progressione indica il tempo rimanente alla fine del processo. Una volta che il processo è avviato non sarà possibile interromperlo. Ricorda che ogni aereo che converti necessita di un po' di spazio sul disco rigido – tale spazio varia da aereo ad aereo. Per ulteriori informazioni vedi il capitolo "Informazione tecnica: La libreria degli aerei convertiti" più sotto.

Se uno o più aerei non possono essere convertiti verrà visualizzato un messaggio sul video. In questo caso l'aereo verrà rimosso dall'elenco "Aerei di FS:" ma NON verrà aggiunto all'elenco "Aerei di FSTraffic:".

Appena la conversione è completata entrambi gli elenchi vengono aggiornati.

### **ATTENZIONE !!**

FS98: gli aerei verranno resi immediatamente disponibili e saranno visualizzati senza dover far ripartire FS e neppure FST.

FS2000: **è necessario riavviare il simulatore dopo aver convertito uno o più aerei**. In caso contrario gli aerei NON verranno visualizzati; inoltre potrebbe apparire un messaggio che indica la mancanza di uno o più oggetti di libreria.

#### Consigli sulla conversione degli aerei

Se hai convertito un aereo che non desideri utilizzare per volare potrai rimuoverlo dalla directory [FS]\AIRCRAFT. La versione convertita sarà ancora disponibile.

Se hai a disposizione un programma che consente di aggiungere parti mobili agli aerei – come Aircraft Animator della Abacus – dovresti convertirli PRIMA di aggiungere le parti mobili.

Quando scambi le tue tracce con gli amici NON è necessario inviare i tuoi aerei convertiti; i tuoi amici vedranno i loro aerei volare le tue tracce.

### **Rimozione degli aerei convertiti**

- 1. Apri il menu "LAGO | FSTraffic | Convertitore di aerei..."
- 2. Nella lista "Aerei di FSTraffic:" seleziona l'aereo/gli aerei che vuoi rimuovere. NON è necessario usare i tasti [MAIUSCOLE] ([SHIFT]) o [CTRL] per selezionare più di un aereo: clicca semplicemente su ogni aereo che desideri convertire. Se selezioni un aereo per errore, clicca nuovamente sul suo nome per deselezionarlo.
- 3. Clicca sul bottone <Rimuovi>.

Una barra di progressione indica il tempo rimanente alla fine del processo. Una volta che il processo è avviato non sarà possibile interromperlo. Ogni aereo che rimuovi libererà un po' di spazio sul disco rigido.

#### <span id="page-16-0"></span>**Informazione tecnica: La libreria degli aerei convertiti**

E' possibile convertire qualsiasi aereo creato con Flight Shop della BAO ed installato nella directory [FS]\AIRCRAFT.

Gli aerei vengono convertiti come codice di scenario standard e sono quindi memorizzati nella directory [FS]\SCENERY con estensione .BGL, le textures vengono memorizzate nella directory [FS]\TEXTURE con estensione .LGO.

Ogni aereo che converti richiede uno spazio aggiuntivo sul disco rigido di circa 40/50 Kb per la rappresentazione in 3D ed uno spazio variabile aggiuntivo in funzione del numero di textures utilizzate per rappresentarlo. Per questo motivo, se hai una grossa collezione di aerei, potresti considerare di convertirne solo una parte per ogni categoria.

#### **Informazione tecnica: Convenzioni per i nomi dei files degli aerei convertiti**

Gli aerei convertiti vengono raggruppati in un singolo file BGL per OGNI classe. Gli aerei possono essere assegnati ad una delle seguenti classi:

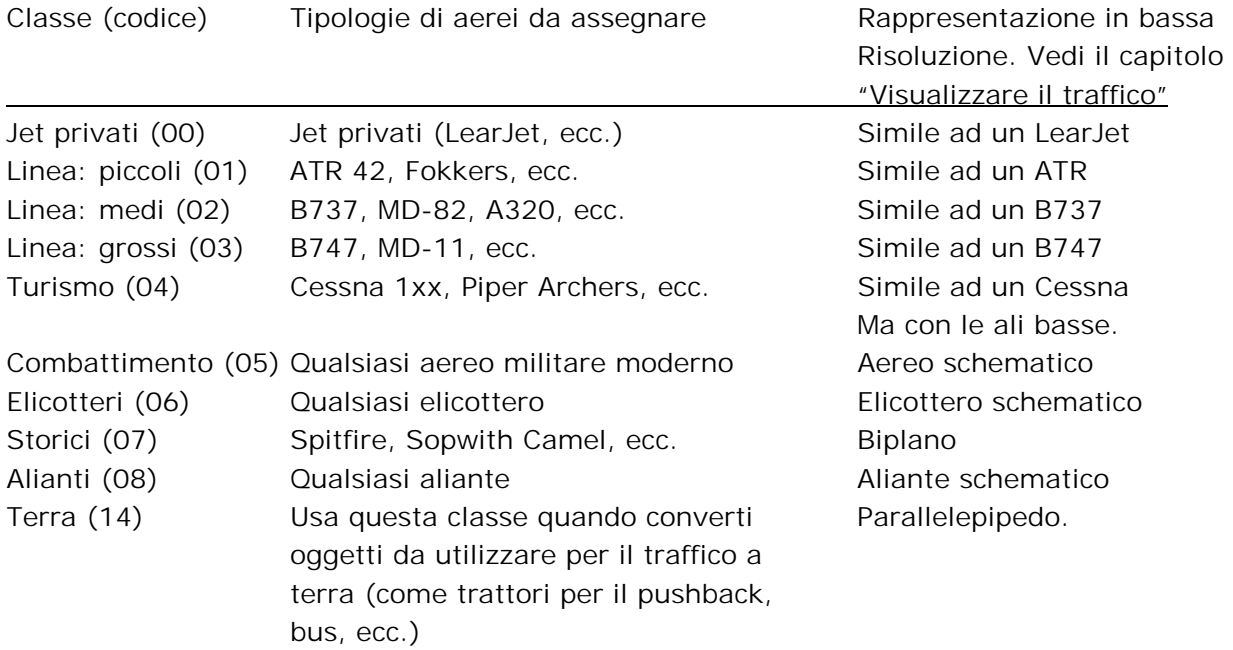

Le classi sono utilizzate per visualizzare il traffico in modo appropriato.

Puoi assegnare ad una specifica classe sia gli aerei che le tracce; le tracce inoltre possono essere assegnate a più di una classe. In questo modo puoi vedere una selezione più ampia di aerei anche se ne converti pochi per ogni classe: prima di visualizzare un nuovo aereo, FST lo seleziona in modo casuale tra quelli disponibili in tutte le classi assegnate alla traccia.

Il nome dei files per la rappresentazione in 3D, è codificato come segue:

LAGOTr[CodiceClasse].BGL

Per esempio, tutti gli aerei assegnati alla classe Linea: medi, vengono memorizzati nel file LAGOTR02.BGL.

Le texture originali sono copiate e rinominate come segue:

77888899.LGO, dove: 77 – è il codice della classe;

8888 – è un numero consecutivo in ogni classe – puoi convertire fino a 256 aerei per ogni classe;

99 – è un numero consecutivo per le textures dell'aereo.

<span id="page-17-0"></span>Viene inoltre memorizzato un registro di tutti gli aerei convertiti nel file [FS]\LTA\COMMON\AIRCRAFT.REG.

#### **Informazione tecnica: Convenzioni sugli aerei convertiti**

I nomi degli aerei nelle liste "Aerei di FS:" e "Aerei di FSTraffic:" vengono paragonati in base ad una comparazione ASCII (sensibile alle maiuscole/minuscole) dei nomi utilizzati nel file AIRCRAFT.CFG relativo ad ogni aereo; per questo motivo, se esistono alcuni aerei – anche diversi – che hanno ESATTAMENTE lo stesso nome, non sarà possibile convertirli tutti (il primo convertito nasconderà i successivi).

Ad esempio: hai installato due B747. Il primo si trova nella directory [FS]\AIRCRAFT\B747\_1 ed il secondo nella directory [FS]\AIRCRAFT\B747\_2. Entrambi il files AIRCRAFT.CFG definiscono il nome degli aerei nel medesimo modo – vedi la linea "title=":

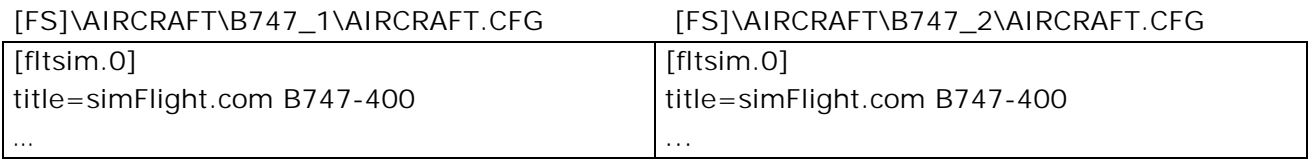

In questo caso sarà possibile convertire solo il primo aereo!

### **Informazione tecnica: Convertire aeroplani con parti mobili generate con Aircraft Animator della Abacus**

Prima di aggiungere le parti mobili, Aircraft Animator memorizza la versione dell'aereo senza parti mobili nella directory [AEREO]\MODEL. Il file viene memorizzato come [AEREO]\MODEL\[AEREO].MDL.NMP, dove:

[AEREO] è il nome/tipo dell'aereo; l'estensione NMP (Non Moving Parts – Senza Parti Mobili) viene aggiunta all'estensione originale (MDL).

Se l'autore dell'aereo fornisce anche il modello senza parti mobili (NMP) nel file di distribuzione, sarai in grado di convertire l'aereo come segue:

- 1. Esci da FS
- 2. Rinomina [AEREO].MDL in [AEREO].MDL.MP
- 3. Rinomina [AEREO].MDL.NMP in [AEREO].MDL
- 4. Carica FS
- 5. Converti l'aereo
- 6. Esci da FS
- 7. Rinomina [AEREO].MDL in [AEREO].MDL.NMP
- 8. Rinomina [AEREO].MDL.MP in [AEREO].MDL

ATTENZIONE: Abbiamo scoperto che, talvolta, il convertitore di aerei non si 'accorge' delle parti mobili e potrebbe convertire anche aerei che le includono. In questi casi, l'aereo non verrà

<span id="page-18-0"></span>convertito in modo corretto, generando risultati imprevedibili come nell'immagine seguente – si noti il carrello retratto durante il taxiing:

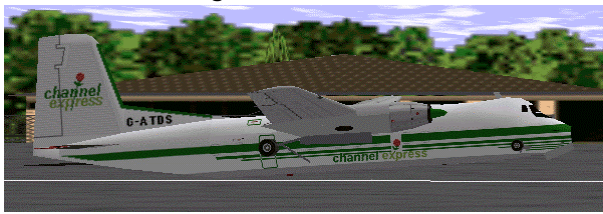

In tali situazioni è possibile che FS si blocchi costringendoti a riavviare il computer. Pertanto raccomandiamo vivamente di rimuovere questo tipo di aerei prima possibile.

#### **Informazione tecnica: Altezza degli aeroplani sul terreno**

Alcuni utenti hanno notato che alcuni aerei fluttuavano alcuni metri sopra il livello del terreno durante il rullaggio. A partire dalla versione 1.03, FST è in grado di determinare l'altezza degli aerei e di rappresentarli correttamente. L'altezza di ogni aereo viene memorizzata in un apposito file nella directory [FS]\LTA\COMMON directory.

La convenzione per i nomi dei files è la seguente:

778888.STA, dove: 77 - è il codice della classe; 8888 - è un numero consecutivo in ogni classe.

Se hai già convertito uno o più aeroplani con una versione precedente di FST, ti basterà aprire e chiudere il menu "LAGO | FSTraffic | Convertitore di aerei...". Se il modello originale di FSFS è ancora presente nella directory [FS]\AIRCRAFT, verrà generato un corretto file STA per ogni aereo convertito. Se avessi già cancellato i modelli di FSFS, potresti ottenere una rappresentazione errata come, ad esempio, vedere gli aerei effettuare il taxiing sotto il livello del terreno.

Per adattare le Tracce ILS al nuovo meccanismo devi semplicemente rigenerarle. Sfortunatamente, non ci è possibile convertire automaticamente le Tracce Utente generate in precedenza, perciò, per sfruttare questa nuova caratteristica dovrai registrare nuovamente le Tracce Utente.

NOTA: Le Tracce Utente generate con versioni precedenti di FST sono compatibili anche con questa versione. L'unica limitazione consiste nel fatto che, a terra, gli aerei potrebbero essere rappresentati ad un'altezza errata.

#### **Informazione tecnica: Luci degli aeroplani (solo FS2000)**

Quando la rappresentazione degli aeroplani viene cambiata dal modello semplice a quello in alta risoluzione durante la notte, le luci degli aerei potrebbero sparire. Questo problema è dovuto a come gli aerei sono stati disegnati e NON al convertitore di FST.

## <span id="page-19-0"></span>**Visualizzare il traffico**

Nel capitolo "UN RAPIDO SGUARDO!" hai già acquisito le nozioni fondamentali per visualizzare traffico a KORD.

In questo capitolo trovi una descrizione dettagliata sul funzionamento del visualizzatore di traffico e su come impostare i parametri del dialogo "Parametri del traffico".

### **Funzionamento del visualizzatore di traffico**

Dopo aver attivato il traffico FST verifica quali aeroporti, situati in prossimità del tuo aereo, contengono tracce. Se stai volando in una zona coperta da una o più Aree Attive (Active Area), FST inizia ad eseguire sia il Traffico ILS che il Traffico Utente.

Ogni Area Attiva viene definita dal Raggio di Attività (Active Radius), posizionato al centro dell'aeroporto.

FST tiene costantemente sotto controllo la posizione del tuo aereo, facendo partire/fermando il traffico non appena entri/esci in un'area attiva. In questo modo non viene generato traffico che non riusciresti comunque a vedere e viene perciò ridotto il carico di lavoro del processore.

<span id="page-20-0"></span>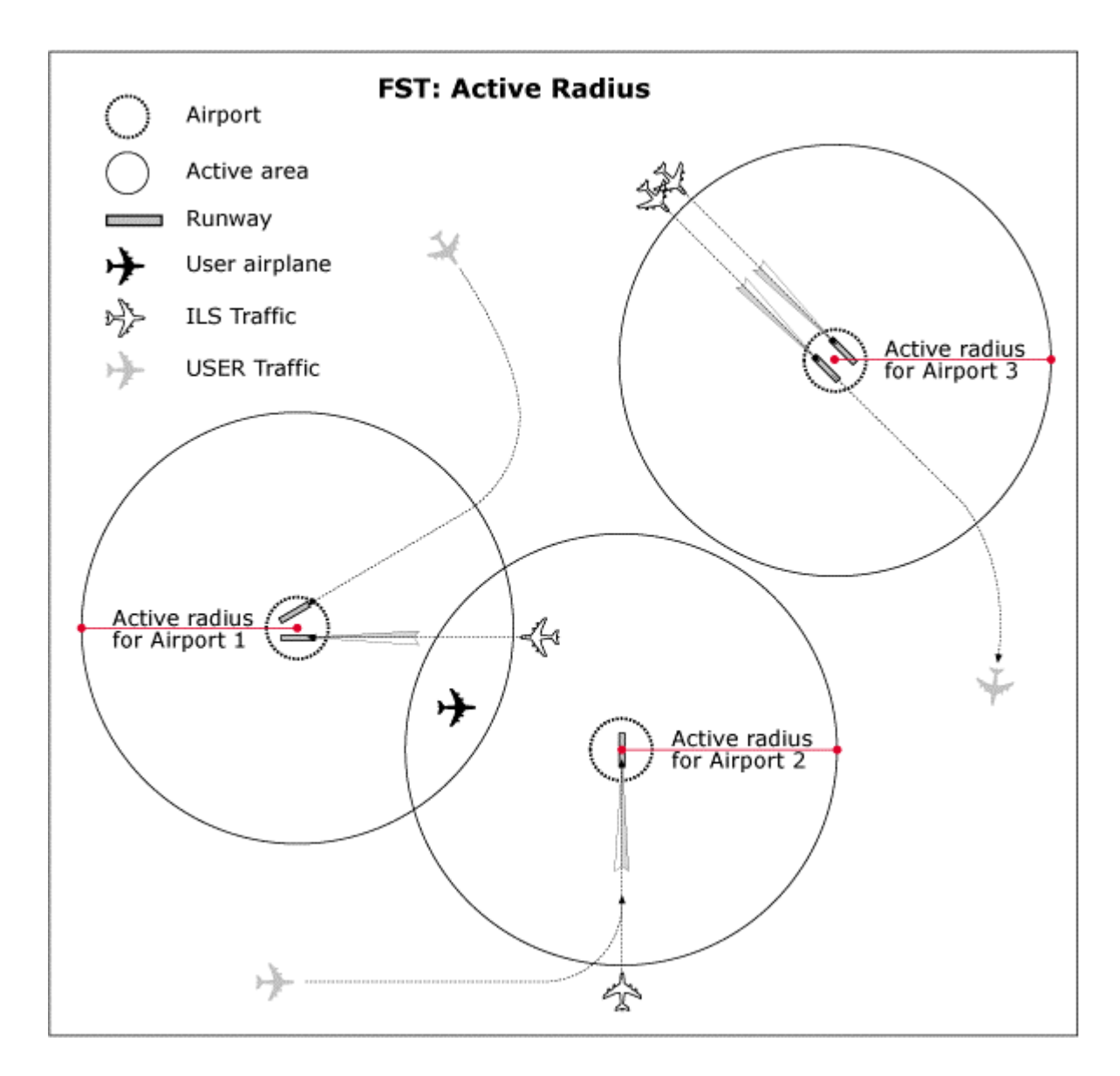

Dato che potresti trovarti nell'area di attività di più aeroporti, il traffico viene visualizzato in TUTTI gli aeroporti attivi (nella figura Airport 1 e 2). Il numero massimo di aeroporti attivi nel medesimo istante è 10.

## **Aerei**

Gli aerei vengono scelti casualmente dalla libreria degli aerei convertiti.

Per il Traffico Utente gli aerei vengono filtrati in base alle classi definite per la traccia al momento della registrazione. Per questo non vedrai mai un aereo da turismo atterrare su una traccia definita per gli aerei di linea.

Il Traffico ILS viene filtrato in base alla lunghezza della pista. Vedi il capitolo "Il Generatore del Database del Traffico ILS" per ulteriori informazioni.

Per non sovraccaricare il lavoro del processore e non rallentare i calcoli richiesti da FS, gli aerei vengono visualizzati con due diverse rappresentazioni per ogni classe. Quando si trovano ad una distanza superiore ad 1 NM, viene utilizzata la versione semplificata (vedi la tabella nel paragrafo "Informazione tecnica: Convenzioni per i nomi dei files degli aerei convertiti",

<span id="page-21-0"></span>capitolo "Convertire gli aerei"). Quando gli aerei si trovano ad una distanza inferiore ad 1 NM viene invece utilizzata la versione dell'aereo convertito che consente di vedere tutti i dettagli dell'aereo originale.

Per questo motivo tutti gli aerei della medesima classe avranno il medesimo aspetto quando FST utilizza la versione ridotta per rappresentarli.

Sia la versione semplificata che quella convertita visualizzano le luci stroboscopiche – anche se la traccia è stata registrata con le strobe spente.

Gli aerei convertiti vengono rappresentati con carrello, flaps, spoilers e luci di navigazione nelle stesse posizioni che avevano al momento della registrazione della traccia. Vedi anche il capitolo "Registrare il traffico".

Nel Traffico ILS le posizioni di carrello, flaps, spoilers e luci di navigazione sono gestite in modo predefinito. Vedi il paragrafo "Come vengono generate le tracce" nel capitolo "Il Generatore del Database del Traffico".

## **Venti**

Le tracce vengono visualizzate in base all'impostazione del **vento di superficie** (**surface wind**).

Quando il vento di superficie viene impostato, le piste degli aeroporti attivi sono filtrate in modo da visualizzare il traffico sempre controvento. Se non è stato impostato alcun vento manualmente, FST assumerà un vento con direzione stabilita in modo casuale e filtrerà le piste in base a tale valore.

#### *Per impostare il vento di superficie*

FS98: vedi il tabulatore "Venti" ("Winds") nel menu "Mondo | Clima…" ("World | Weather..."). FS2000: seleziona il menu "World | Weather..."; clicca sul bottone <Advanced Weather...>; clicca sul tabulatore "Wind"; seleziona l'area del vento più vicina al suolo (nell'area relativa all'impostazione del vento, sulla parte destra, il titolo deve essere "Surface winds").

### NOTE:

- (1) Non dimenticare che il valore relativo alla 'Direzione' inserito in questo dialogo è la direzione dalla quale proviene il vento;
- (2) Le impostazioni del vento 'Locale' hanno una priorità più alta rispetto a quelle del vento 'Globale'. Ad esempio, impostando il vento 'Globale' a 50°/5 Kts ed il vento 'Locale' a 90°/10 Kts, FST utilizzerà 90°/10 Kts per filtrare il traffico.

Data una direzione del vento, le piste vengono filtrate in uno spettro di 90° per lato; per esempio, se il vento proviene da 050°, non verrà visualizzato traffico sulle piste orientate da 140° (=230° - 90°) incluse a 320° (= 230° + 90°) escluse.

<span id="page-22-0"></span>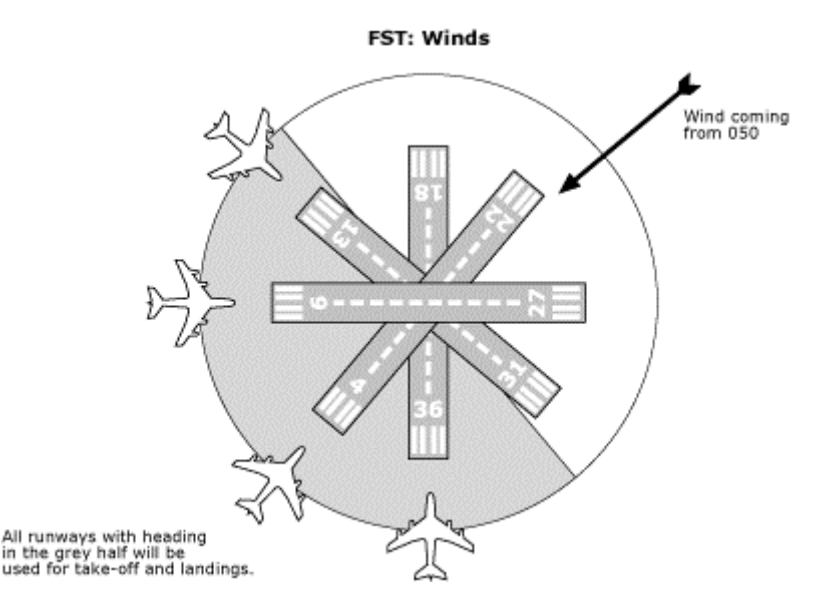

Qualora il vento dovesse cambiare, i canali saranno filtrati nuovamente e gli aerei verranno generati solo nei canali attivi. Gli aerei già in volo, dalla precedente impostazione del vento, verranno rimossi immediatamente se fuori dal *raggio di visibilità*. Gli aerei visibili completeranno i loro voli.

NOTA: I venti generati da FST non cambiano mentre i venti generati da FS – o da qualsiasi prodotto aggiuntivo o avventura – POSSONO cambiare ed influenzeranno il traffico.

#### **Capire il vento quando ci si avvicina ad un aeroporto**

E' bene sapere che FST genera semplicemente un valore per il vento e non genera realmente il vento nella simulazione! FST si limita a calcolare un valore casuale del vento ed a filtrare il traffico in base a tale valore. In ogni caso è estremamente importante sapere direzione ed intensità del vento (che sia di FS o di FST) quando ci si avvicina ad un aeroporto: con FST, infatti, è meglio evitare di atterrare sulla prima pista che vedi… Non dimenticarti che ci sono altri aerei nella zona. Vuoi forse distruggere il tuo nuovissimo aereo?

Ogni volta che entri nell'area attiva di un aeroporto, un messaggio ti informa sulle piste in uso. I messaggi dipendono dal tipo di vento (FS o FST) e dalle tracce disponibili per l'aeroporto. Ecco alcuni messaggi esemplificativi:

#### FSTraffic: no active airport.

Al momento non esiste alcun aeroporto attivo. In caso di dubbi verifica le impostazioni del dialogo "Parametri del traffico...".

#### FSTraffic – KORD: runways in use 4L. Ground wind 140 degrees at 5 Kts. \*

KORD è attivo ed il vento di superficie è stato impostato da FS.

#### FSTraffic – KORD: runways in use 18, 22L, 27, 31R. \*

KORD è attivo ed il traffico è calcolato in base ad un valore del vento determinato in modo casuale da FST.

#### FSTraffic – KORD: no runways in use. \*

KORD è attivo ma non esistono tracce valide per le attuali impostazioni del vento.

<span id="page-23-0"></span>NOTA: Questi messaggi vengono visualizzati unicamente per le piste che hanno almeno una traccia.

Se hai bisogno di rivedere i messaggi per TUTTI gli aeroporti attivi, seleziona il menu "LAGO | FSTraffic | Stato degli aeroporti".

### **Turno dell'utente**

Quando deve far partire una traccia, FST verifica prima la posizione del tuo aereo. Se la traccia inizia nelle *immediate vicinanze* verrà ignorata. In questo modo non ti capiterà di vederti apparire un aereo.

## **Il dialogo del "Parametri del traffico..."**

Questo dialogo è il 'centro di controllo' per il traffico!

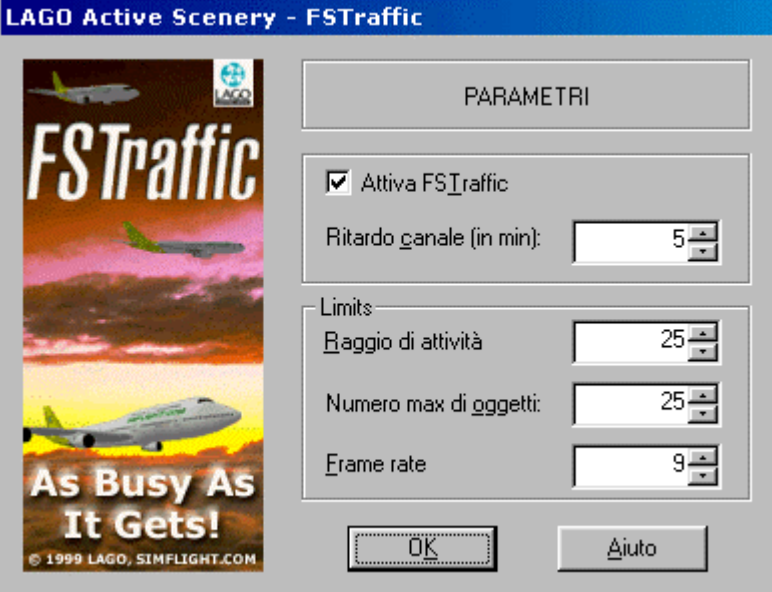

I seguenti valori configurano il traffico:

Attiva FSTraffic: Imposta questa casella per attivare il traffico.

- Ritardo canale (min.): Il ritardo, in minuti, tra due aerei consecutivi sullo STESSO CANALE. Se, come succede spesso, esiste più di un canale, FST li incastra tra di loro. Così, se questo valore è impostato ad 1 e ci sono 4 canali a disposizione, verrà generato un nuovo aereo ogni 15 secondi. Imposta un valore basso per aumentare il traffico – e la possibilità di collisioni!; un valore più grosso produrrà meno traffico. Il valore raccomandato è: 5.
- Raggio di attività: La distanza (in miglia nautiche) da un aeroporto entro cui il traffico è attivo. Quando si vola **uscendo** dal raggio di attività il traffico non viene fermato bruscamente: tutti gli aerei già in volo completeranno le loro

<span id="page-24-0"></span>tracce e non ne appariranno di nuovi fino a che non ci sarà più traffico per l'aeroporto. Impostando un valore piccolo si riduce l'area di traffico intorno ad ogni aeroporto. Il valore raccomandato è: 25. Num. max di oggetti: Il numero massimo di aerei visualizzati nello stesso istante. Quando

viene raggiunto questo valore, non verranno generate nuove tracce fino a che una di quelle vecchie giunge al termine. Questo valore comprende TUTTI gli aeroporti attivi: se ci sono 2 o più aeroporti attivi, alcuni aerei verranno visualizzati nel primo ed altri nel secondo. Questa limitazione include sia il Traffico Utenti che il Traffico  $II$  S. Impostando un valore ridotto si ridurrà il traffico; un valore grosso produrrà più traffico. Il valore raccomandato è: 25. Frame rate: Il valore minimo accettabile di frame rate. Quando viene raggiunto questo limite, non verranno rilasciate nuove tracce fino a che una o più tra le precedenti giungano a termine ed il frame rate torna a superare il valore minimo indicato. Qualsiasi valore sia stato impostato negli altri parametri di questo dialogo, tale valore ti garantisce il frame rate minimo per poter volare! Il valore raccomandato è: 9~12. Il frame rate dipende dal tipo di processore, di scheda video e di complessità dello scenario che usi. Se il processore è troppo lento per la densità dello scenario il frame rate potrebbe essere già notevolmente

Dopo aver impostato i parametri clicca sul bottone <OK> per tornare alla simulazione.

Tutte le variazioni apportate avranno effetto immediato sul traffico. Dopo aver registrato le tue tracce, puoi sperimentare il risultato cambiando il valori in questo dialogo per trovare i valori ottimali per il tuo aeroporto. Se pensi di dare le tue tracce ad altri utenti, assicurati di annotare questi valori nella documentazione.

ridotto anche **prima di attivare il traffico**. In questo caso, pur

attivando il traffico, non verrà visualizzato alcun aereo.

Se cambi la configurazione dei tuoi scenari, aggiungendo/rimuovendo o attivando/disattivando uno scenario, potresti voler generare nuovamente le tracce ILS. In questi casi, la prima volta che attivi il traffico dopo aver cambiato la configurazione degli scenari, un dialogo ti ricorderà che potrebbe essere ora di rigenerare il Traffico ILS.

## **Alcune cose che devi sapere**

**Il traffico non si vede?**: Se hai generato il Traffico ILS o hai creato del Traffico Utente in un nuovo aeroporto **DOPO** aver attivato il traffico, **DEVI**:

\* Posizionare l'aereo in un altro aeroporto (volando, in modalità spostamento veloce (slew), caricando una situazione oppure con il menu "Mondo | Vai a" - "World | Go to"). **OPPURE** 

\* Disattivare e riattivare il traffico;

<span id="page-25-0"></span>Se il traffico non si vede ancora:

\* Potresti aver inserito un valore troppo basso nel campo "Num. max di oggetti" (menu "LAGO | FSTraffic | Parametri del traffico..."): potrebbe quindi già esserci del traffico in arrivo ma ancora troppo lontano per poter essere visto;

OPPURE

\* Potresti aver inserito un valore troppo alto nel campo "Frame rate" (menu "LAGO | FSTraffic | Parametri del traffico..."): FST non visualizza il traffico se il tuo frame rate — puoi vedere il valore del fram rate (FRAMES/SEC=) premendo [MAIUSCOLE][Z] ([SHIFT][Z]) due volte — è uguale o inferiore al valore inserito in questo campo!; OPPURE

\* Il traffico viene generato sempre controvento: se non hai impostato un valore per il vento, FST potrebbe aver generato un valore che non consente traffico sulla pista che stai esaminando. Vedi il capitolo "Venti" per maggiori informazioni; OPPURE

\* Ricorda che, dopo aver installato FST, devi usare il menu "LAGO | FSTraffic | Generatore di traffico..." almeno una volta; inoltre, sebbene il traffico venga visualizzato in modalità SPOSTAMENTO VELOCE (slew), in modalità PAUSA anche il traffico viene congelato!

**Dopo aver creato il database ILS**, il registro degli aeroporti verrà rigenerato ogni volta che carichi FS. In questo modo puoi star certo che il registro degli aeroporti sarà sempre allineato con le tracce.

### **Informazione tecnica: Il controllo di collisione**

Durante la visualizzazione delle tracce, il controllo di collisione evita che gli aerei vadano a scontrarsi. Il controllo di collisione può mettere a dura prova il processore del tuo computer! Per darti un'idea, con 20 aerei in movimento, devono essere fatti 400 (20x20) test ad **ogni frame** (quindi, se hai un frame rate di 30, il processore eseguirà 400 test in più ad ogni secondo). Ogni test deve calcolare l'ipotenusa di un triangolo per determinare la distanza tra gli aeroplani e diverse funzioni trigonometriche per stabilire quale aereo si trova davanti e quale dietro.

Abbiamo programmato il controllo di collisione nel modo più efficace possibile. Comunque siamo stati costretti ad adottare alcuni compromessi. Riteniamo che il meccanismo che abbiamo implementato abbia un impatto ridotto sul frame rate pur riuscendo a fornire un risultato ragionevole.

Ecco le regole fondamentali sulle quali è basato il controllo di collisione di FST:

- a) Gli oggetti che si trovano abbastanza distanti dal tuo aereo vengono disegnati con un modello visivo semplificato e non vengono controllati – essendo distanti, ti sarà difficile determinare se si stanno toccando o se stanno scorrendo uno dietro l'altro;
- b) Gli oggetti in volo non vengono controllati;
- c) Un oggetto "a terra" viene controllato solo con altri oggetti a terra, in seguito viene verificata la distanza tra i due oggetti. Se tale distanza è sotto un valore predefinito, l'oggetto in posizione arretrata viene rallentato.

Esistono due tipi di oggetti "a terra": oggetti *semplicemente a terra* (quindi non in volo) ed oggetti *a terra e lenti* (che si muovono ad una velocità inferiore ai 25 Kts.). Due valori nel file [FS]\LTA\\_LTA.INI consentono di personalizzare il controllo di collisione:

- <span id="page-26-0"></span>1) Abilitazione del controllo di collisione: nessun controllo, semplicemente a terra, a terra e lento;
- 2) La distanza sotto la quale iniziare a rallentare l'oggetto.

Puoi cambiare i valori editando il file \_LTA.INI con qualsiasi programma per editare il testo. Apri il file quindi cerca le seguenti linee:

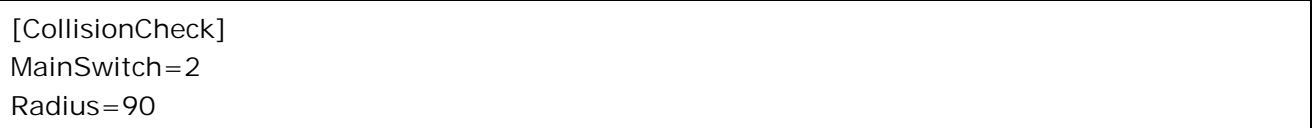

Dove:

MainSwitch accende o spegne il controllo di collisione. Puoi impostare uno dei seguenti valori:

- 1 = controllo massimo: vengono controllati tutti gli oggetti a terra;
- 2 = controllo minimo: vengono controllati solo gli oggetti a terra E abbastanza lenti;
- $3 =$  nessun controllo.

Radius è la distanza minima tra due oggetti sotto la quale il controllo di collisione inizia a rallentare l'oggetto che segue. Il valore inserito è espresso in metri. Puoi inserire qualsiasi valore tra 20 e 500.

Dopo aver modificato il file assicurati di salvarlo come semplice file di testo ASCII e ricarica FS.

NOTA: Lo stato *a terra e lento* di un oggetto viene memorizzato durante la registrazione delle tracce. In modalità spostamento veloce (slew), FS non aggiorna le variabili interne relative a velocità e posizione a terra: per questo motivo, le tracce registrate in modalità spostamento veloce (slew) non verranno mai prese in considerazione dal controllo di collisione.

**Ricorda che, per mantenere il numero di calcoli in più basso possibile, il controllo di collisione non è perfetto: in alcune situazioni potresti vedere un aereo che effettua il taxiing dentro un altro aereo.**

#### **Informazione tecnica: FST e lo scenario dinamico di FS**

Per ottenere un frame rate migliore, ogni volta che attivi il traffico FST disabiliterà automaticamente lo scenario dinamico di FS. Questa operazione viene eseguita una sola volta, subito dopo aver attivato il traffico. Se desideri vedere sia il traffico di FST che lo scenario dinamico basta riattivare lo scenario dinamico DOPO aver attivato il traffico. Quando disabiliti il traffico, lo scenario dinamico verrà reimpostato alle condizioni in cui si trovava prima di attivare il traffico.

Per disattivare questa funzione di FST, devi cambiare un parametro nel file [FS]\LTA\FSTRAF\FSTRAF.INI:

#### DynamicsOff=1

Dove puoi inserire i seguenti valori:

0 = per NON DISATTIVARE automaticamente lo scenario dinamico quando attivi il traffico;

1 = per DISATTIVARE automaticamente lo scenario dinamico quando attivi il traffico.

## <span id="page-28-0"></span>**Il Generatore del Database del Traffico ILS**

Il Generatore del Database del Traffico ILS (ITDG, dall'inglese ILS Traffic Database Generator) consente di generare facilmente il database che viene utilizzato da FST per visualizzare il traffico su ogni pista dotata di apparato ILS.

ITDG funziona con gli scenari creati espressamente per FS98 e/o FS2000. Questo vuol dire che lo scenario deve comprendere le informazioni relative alle piste incluse:

- FS98: nell'Airport Facility Directory vedi il menu "Mondo | Elenco aeroporti/ausili di navigazione..." ("World | Airport/Facility Directory...").
- FS2000: nel menu "World | Go to Airport...".

NOTA: Se stai usando uno scenario che utilizza i dati di FS in detti menu ma sposta le piste e/o gli ILS in posizioni differenti, potresti vedere il traffico atterrare e decollare fuori dalle piste.

Seleziona il menu "LAGO | FSTraffic | Generatore di traffico..." per visualizzare il dialogo dell'ITDG. Quindi clicca su:

- <Si > per generare il database;
- <No> per non generare il database.

Il processo di generazione del database crea il Traffico ILS per TUTTI gli aeroporti installati, ci potrebbe volere qualche minuto per completare l'operazione.

### **Come vengono generate le tracce**

ITDG genera le tracce in files separati, uno per ogni aeroporto. Le tracce sono salvate nella directory LTA\COMMON; il formato utilizzato per il nome dei files è: [ICAO-ID]\_.ST – dove ICAO-ID è l'identificatore ICAO dell'aeroporto.

Se l'aeroporto ha più di una pista con lo stesso orientamento, ad esempio 14L e 14R, ITDG crea le tracce di ATTERRAGGIO sulla pista di SINISTRA e le tracce di DECOLLO su quella di DESTRA.

Sulle rimanenti piste – le piste CENTRALI e quelle uniche, come la 36 – il traffico viene generato SIA in DECOLLO che in ATTERRAGGIO.

Le tracce ILS vengono generate SOLO se l'aeroporto NON contiene tracce Utente.

ITDG calcola le tracce come segue:

#### *ATTERRAGGI*

L'aereo viene posizionato alla Distanza di Partenza (Start Distance), a 20 NM dalla pista, ed all'Altitudine di Partenza (Start Altitude), a 4000 ft/AGL. Procede quindi in volo livellato fino a quando incrocia il glideslope, quindi inizia la discesa verso il punto di contatto (touchdown point) riducendo lentamente la velocità.

A 1200 ft/AGL vengono estesi i flaps, quindi viene esteso il carrello.

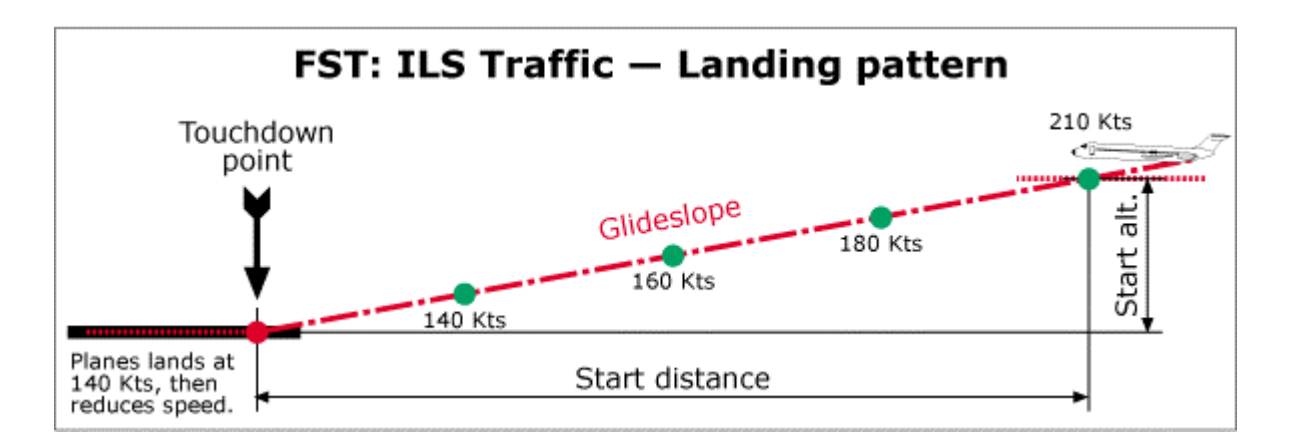

La velocità di avvicinamento è sempre la stessa: all'inizio della traccia 210 Kts; quindi rallenta fino ad raggiungere, in prossimità della pista, 140 Kts.

Dopo aver toccato la pista vengono estesi gli aerofreni e, a 60 Kts, vengono retratti. A 25 Kts vengono retratti anche i flaps.

Dopo l'atterraggio la velocità viene ridotta gradualmente fino a fermare completamente l'aereo. Dopo essersi fermato, l'aereo sparirà.

#### *DECOLLI*

L'aereo viene posizionato sul punto di contatto (touchdown point). Quindi inizia a guadagnare velocità, quando raggiunge il punto di rotazione (rotation point) decolla ed inizia la salita a 2000 ft/min.

A 300 ft/AGL viene retratto il carrello.

Dopo aver raggiunto l'altezza di livellamento (Level Altitude), a 5000 ft/AGL, l'aereo prosegue in volo livellato fino a raggiungere la distanza di decollo (Take-off distance), a 20 NM dalla pista. Quindi sparisce.

Le velocità utilizzate nelle tracce di decollo sono riassunte nell'immagine seguente:

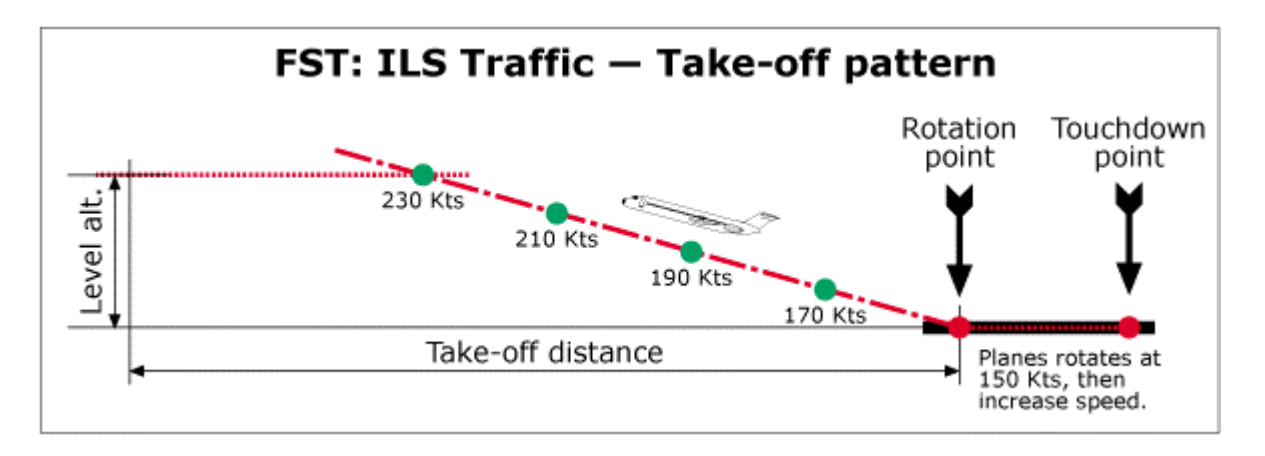

*Classi*

Nel Traffico ILS vengono visualizzati unicamente gli aerei che appartengono alle classi: Linea: medi e Linea: grossi.

### <span id="page-30-0"></span>**Manutenzione del database ILS**

ITDG genera le tracce solo per gli scenari attivi. Per dettagli su come attivare/disattivare gli scenari, vedi il menu "Mondo | Libreria scenari..." ("World | Scenery Library...").

Se – dopo aver creato il database – attivi/disattivi oppure installi/rimuovi uno o più scenari, la prima volta che attiverai il traffico, FST visualizzerà un dialogo che ti ricorda che la configurazione degli scenari è cambiata. Esegui nuovamente ITDG per assicurarti che il Traffico ILS venga visualizzato nei nuovi aeroporti.

NOTA: **Se hai installato THE TRIANGLE**, la prima volta che attivi il traffico in ogni nuova sessione di FS, appare un dialogo che ti ricorda che la configurazione degli scenari è cambiata. Questo è dovuto al fatto che THE TRIANGLE verifica il file WORLD.VIS durante il caricamento di FS. Se non hai cambiato la configurazione degli scenari puoi ignorare il messaggio.

## <span id="page-31-0"></span>**Registrare il traffico**

Se se in grado di volare, la registrazione del traffico risulterà molto semplice. Durante il volo, infatti, il registratore di FST campiona una serie di valori ad intervalli regolari:

- Posizione (latitudine e longitudine)
- Altitudine
- Prua, assetto e virata
- Velocità
- Impostazioni di carrello, flaps, spoilers e luci di navigazione
- Stato di: a terra/in volo
- Stato della velocità di controllo della collisione

Attivando il registratore ogni volta che effettui un volo, otterai in breve tempo una collezione di tracce nei tuoi aeroporti preferiti.

La registrazione delle tracce non influisce in alcun modo sul volo e sulla strumentazione.

### <span id="page-32-0"></span>**Registrare una traccia: una guida passo-passo**

Preparati ad un breve volo: ecco come registrare la tua prima traccia a Chicago O'Hare! Si tratta di un decollo dalla pista 14R con il 737-300 di simFlight.com.

- 1. Carica FS.
- 2. Apri il menu "Voli | Seleziona volo..." ("Flights | Select Flight..."). Nella lista dei "Voli disponibili:" ("Available Flights:"), evidenzia "FST – MY FIRST RECORDING", quindi clicca sul bottone <OK>. Ti troverai nel Boeing 737-300 di simFlight.com posizionato nel punto di attesa della pista 14R a Chicago O'Hare Intl.
- 3. Premi [S] per entrare nel cockpit.
- 4. Accendi le LUCI DI NAVIGAZIONE.
- 5. Imposta i flaps a 15° premendo [F7] cinque volte.
- 6. Apri il menu "LAGO | FSTraffic | Registrare una traccia...". Viene visualizzato il dialogo DATI DELLA REGISTRAZIONE.

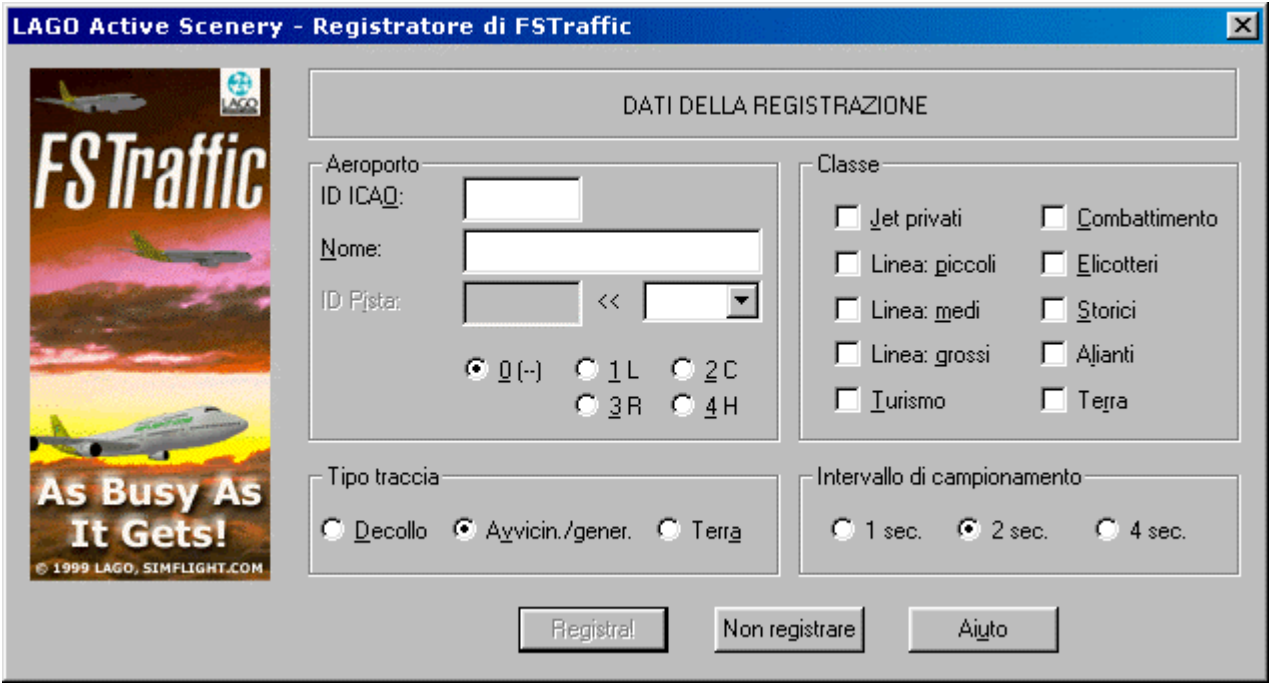

In questo dialogo istruisci il registratore sul volo che stai per eseguire. Il dialogo è suddiviso in quattro aree: "Aeroporto", "Classe", "Tipo traccia" e "Intervallo di campionamento".

Prima di tutto, inserisci i dati relativi all'aeroporto ("Aeroporto"):

ID ICAO: Digita l'ID dell'aeroporto, in questo esempio – KORD – per Chicago O'Hare.

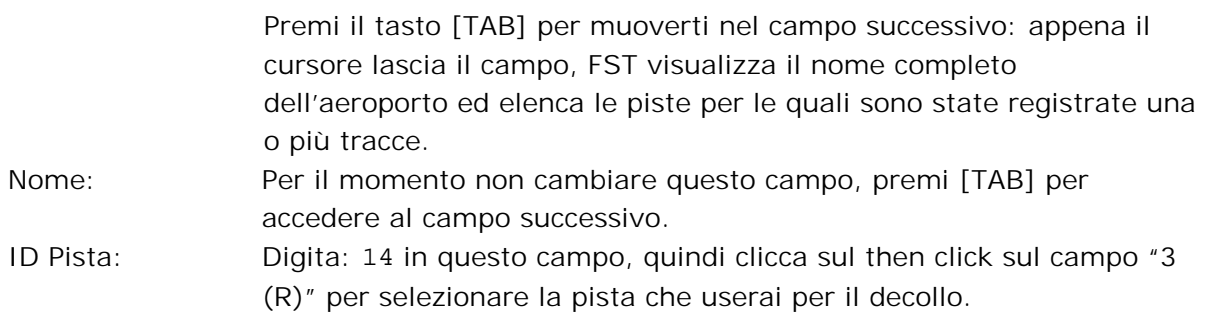

Ora seleziona qualsiasi combinazione di classi nell'area "Classe". FST visualizzerà, scegliendoli in modo casuale, tutti gli aerei che appartengono alle classi seelzionate in questo dialogo. In questo esempio seleziona solo la classe "Linea: medi" ed assicurati di deselezionare tutte le altre classi.

Quindi, definisci il tipo di registrazione: Tipo traccia: Clicca su "Decollo" – stai per registrare un decollo. E per finire imposta il valore di campionamento: Intervallo di campionamento: Clicca su "2 sec." – un campionamento ogni 2 secondi andrà bene nella maggior parte dei casi.

Bene, quando sei pronto per il decollo:

- 7. Clicca sul bottone <Registra!>.
- 8. Apri il menu "LAGO | FSTraffic": il registratore NON registra nulla se hai un menu aperto!

Nota che le voci del menu "FSTraffic" sono cambiate. Ora sono presenti anche: Fermare la registrazione, Annullare la registrazione ed Inserire un messaggio.

Seleziona la voce "Inserire un messaggio...", appare il dialogo MESSAGGIO. Userai questo dialogo per simulare la richiesta di autorizzazione al decollo. Riempi i campi come indicato qui sotto:

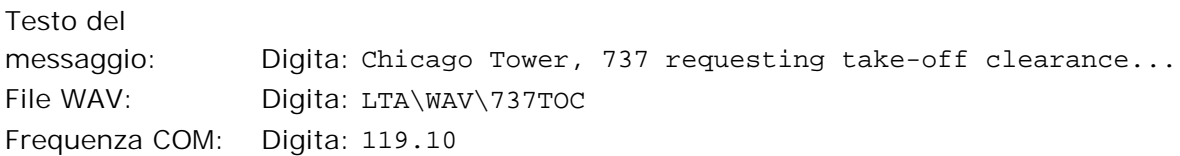

9. Clicca sul bottone <Inserisci>.

FST ti avvisa che il file WAV che hai indicato non esiste: clicca su <Sì> per proseguire. Attendi circa 20~30 secondi – puoi facilmente calcolare il tempo trascorso osservando il timer della registrazione di FST.

10.Apri nuovamente il menu "LAGO | FSTraffic | Inserire un messaggio...". Devi registrare l'autorizzazione dell'ATC. Riempi i campi come indicato qui sotto:

Testo del

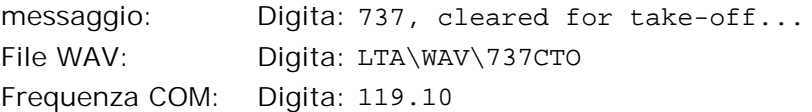

11.Clicca sul bottone <Inserisci>.

Ignora il messaggio di avvertimento e, quando sei pronto per il decollo, clicca sul bottone  $<$ Sì $>$ .

- 12. Decolla: sai già quello che devi fare, non è vero? Attiva la pausa (tasto [P]) ogni volta che ti serve: il registratore NON registra le pause!
- 13.Ritrai i flaps premendo [F6] cinque volte NON dimenticare il carrello!

Quando hai raggiunto i 1500 ft:

- 14.Apri il menu "Aeromobile | Pilota automatico" ("Aircraft | Autopilot...") ed imposta l'autopilota come segue:
	- Autopilota attivato: ATTIVO
	- HDG: ATTIVO ed impostato a 140
	- ALT: ATTIVO ed impostato a 5000 ft (imposta anche +2000 nel rateo di salita)
	- AAT: ATTIVO
	- ASH: 250 Kts
- 15.Clicca sul bottone <OK>: l'aereo continua a volare per rotta 140.

Quando stai per raggiungere i 5000 ft:

- 16.Apri il menu "Aeromobile | Pilota automatico" ("Aircraft | Autopiloted imposta l'autopilota come segue:
	- HDG: impostato a 210
- 17.Clicca sul bottone <OK>: l'aereo virerà a destra. In pochi minuti l'aereo si stabilizza a 5000 ft volando per prua 210.

Quando l'aereo si è stabilizzato:

- 18.Seleziona il menu "LAGO | FSTraffic | Fermare la registrazione". Un dialogo chiede di confermare la scelta.
- 19.Clicca sul bottone <Sì> per fermare la registrazione salvando la traccia sul disco rigido. NOTA: Premi [ESC] se vuoi continuare la registrazione.

Congratulazioni: hai appena registrato la tua prima traccia con FST! E' ora di vedere i risultati del tuo lavoro.

- 20.Apri il menu "LAGO | FSTraffic | Parametri del traffico...".
- 21.Clicca su "Attiva FSTraffic": assicurati che il segno di spunta venga visualizzato! Quindi imposta i parametri come segue:

Ritardo canale: 3 Raggio di attività: 20 Numero max di oggetti: 20 Frame rate: 1

22.Clicca sul bottone <OK>.

Ricorda... il tuo aereo è ancora in volo!

Apri il menu "Voli | Seleziona volo..." ("Flights | Select Flight..."). Nella lista dei "Voli disponibili:" ("Available Flights:"), evidenzia "FST – CHECKING MY FIRST RECORDING", quindi clicca sul bottone <OK>. Vedrai una vista in mappa dell'aeroporto. Il tuo aereo è posizionato all'inizio della pista 32L.

23. Imposta la radio COM su "119.10" per vedere i messaggi dell'ATC.

Dopo qualche istante appare un aereo sulla pista 14R, quindi vedrai il messaggio dell'ATC: "Chicago Tower, 737 requesting take-off clearance..."; dopo 20~30 secondi appare un altro messaggio dell'ATC: "737, cleared for take-off...": questa è la replica del tuo volo!

24. Premi [CTRL][MAIUSCOLE][S] ([CTRL][SHIFT][S]) per impostare la visuale dal cockpit.

In lontananza un aereo di classe media sta entrando in pista e si avvicina...

Puoi seguire i movimenti dell'aereo premendo i tasti  $[+]$  e  $[-]$  per impostare il livello di zoom appropriato. Usa [MAIUSCOLE][INVIO] ([SHIFT][ENTER]) per abbassare la vista e [MAIUSCOLE][BACKSPACE] ([SHIFT][BACKSPACE]) per alzarla.

Noterai che, quando l'aereo si avvicina, ad un certo punto cambierà la rappresentazione visiva mostrando un aereo tra quelli convertiti nella classe selezionata per questa traccia. Potrebbe essere il B737 di simFlight.com B737 oppure l'A300: ti piace?!?

Prima di procedere è opportuno impostare i valori del dialogo "Parametri del traffico…" ai livelli ottimali:

Ritardo canale: 5 Raggio di attività: 25 Numero max di oggetti: 25 Frame rate: 10

FST ti ricorda quali voci devi registrare per l'ATC. Apri il file [FS]\LTA\WAV\_LOG.TXT con un programma per la gestione dei testi. Il file contiene un testo simile al seguente:

Missing WAV: KORD 14R C:\PROGRAM FILES\MICROSOFT GAMES\FLIGHT SIMULATOR\LTA\WAV\737TOC.WAV "Chicago Tower, 737 requesting take-off clearance..." Missing WAV: KORD 14R C:\PROGRAM FILES\MICROSOFT GAMES\FLIGHT SIMULATOR\LTA\WAV\737CTO.WAV "737, cleared for take-off..."

<span id="page-36-0"></span>Questo elenco ti serve a ricordare quali files WAV devi preparare (Missing WAV = WAV Mancante).

Registra le voci con il tuo registratore preferito di suoni (Windows ne contiene uno in dotazione; se vuoi preparare delle registrazioni professionali, ti suggeriamo di utilizzare Cool Edit 96 – scaricabile in versione shareware al sito [http://www.syntrillium.com\)](http://www.syntrillium.com/). Fai attenzione a salvare i files delle voci con il nome e nella directory appropriata.

Non devi far ripartire FS e neppure il traffic: FST cerca il file della voce ogni volta che serve.

### **Registrare una traccia: uno sguardo approfondito**

Ora che sai come si registrano le tracce, ecco tutti i dettagli sulle tracce ed alcuni suggerimenti su come registrarle.

### **Piste, canali e tracce**

Per ottenere i risultati migliori, dovresti familiarizzare con alcuni concetti.

#### *Pista FST – FST Runway:*

Sappiamo tutti cos'è una pista! E' bene ricordare che, in FST, una pista viene definita come **ognuna delle due direzioni nelle quali è possibile usare la pista**.

Per esempio: la 9L e la 27R sono **due** diverse piste (sulla stessa pista).

FST consente un massimo di 16 Piste FST – 15 se è presente una traccia di terra (ground) – per ogni aeroporto.

#### *Canali – Channels:*

Ogni pista può essere utilizzata per atterraggi e decolli. Atterraggi e decolli sono strutturalmente differenti per FST, ognuno di essi viene definito come **canale**. Così, un aeroporto con una sola pista (come Meigs) ha **due** piste FST (36 e 18) e **quattro** canali (atterraggi sulla 36, decolli dalla 36, atterraggi sulla 18, decolli dalla 18). FST riconosce 2 canali per ogni pista FST in ogni aeroporto.

#### *Traccia – Track:*

Una traccia è il percorso (registrato) che un aereo esegue durante la visualizzazione del traffico. Ogni traccia appartiene ad un canale.

Puoi registrare un numero ILLIMITATO di tracce per ogni canale.

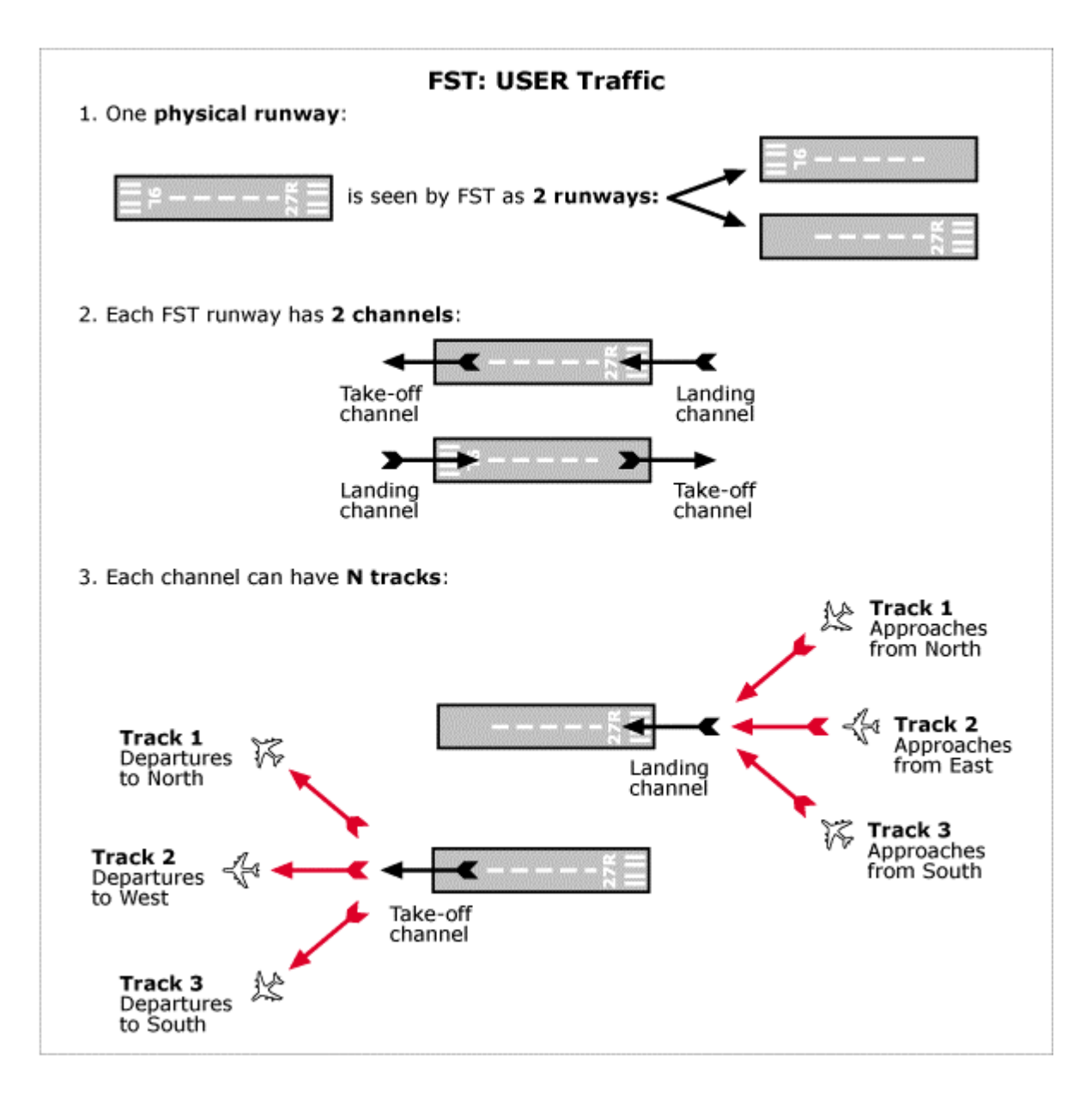

Le tracce vengono visualizzate così come sono state registrate. L'unica modifica consiste nel fatto che viene aggiunto un periodo di 10 secondi al termine delle tracce di atterraggio.

Gli aerei appariranno dal nulla all'inizio delle tracce e spariranno al termine del volo.

Possono esserci molte tracce per un canale, ad esempio diversi atterraggi (o decolli) sulla stessa pista, che seguono percorsi diversi (ad esempio diverse SID o STAR, utilizzo di posizioni di parcheggio diverse, ecc.).

Se registri più tracce per un canale, ogni aereo del canale seguirà una traccia diversa durante la visualizzazione. Quando FST ha visualizzato tutte le tracce del canale, riparte dalla prima traccia registrata.

Non devi far ripartire FS o FST per poter vedere le nuove tracce che hai registrato.

#### <span id="page-38-0"></span>Il dialogo del Registratore

ID ICAO: Digita l'identificatore (ID) ICAO dell'aeroporto (as es. "KORD") per il quale stai registrando la traccia.

> Ogni traccia appartiene ad un aeroporto ed a una pista. Tutte le tracce di un aeroporto sono memorizzate in un singolo file. L'ID ICAO viene utilizzato per formare il nome del file della traccia. Tutti i files delle tracce sono memorizzati nella directory [FS]\LTA\COMMON. Ad esempio, le tracce di Chicago O'Hare vengono memorizzate nel

seguente file: [FS]\LTA\COMMON\KORD\_.ST.

Non ci sono limiti al numero degli aeroporti. Ogni aeroporto può avere fino ad un massimo di 16 piste FST senza limiti di atterraggi e decolli.

NOTA: Se non conosci il codice ICAO di un aeroporto, FS98 ti viene in aiuto.

Apri il menu "Mondo | Elenco aeroporti/ausili navigazione..." ("World | Airport/Facility Directory..."); seleziona l'area dove si trova l'aeroporto; scorri la lista fino a quando vedi l'aeroporto che ti serve (nell'esempio che segue London City):

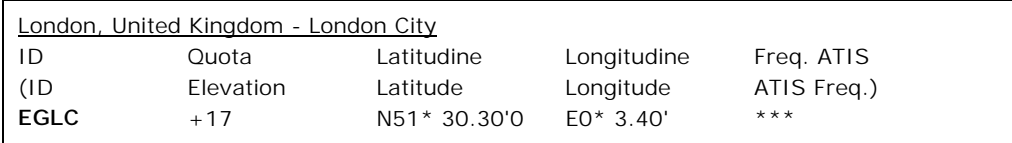

Il codice ICAO dell'aeroporto è riportato proprio sotto la colonna ID.

Se stai usando FS2000, scarica il file ICAOCODES.ZIP all'indirizzo: [http://fstraffic.com/fst/downloads/icaocodes.zip](http://192.168.0.11/fst/downloads/icaocodes.zip)

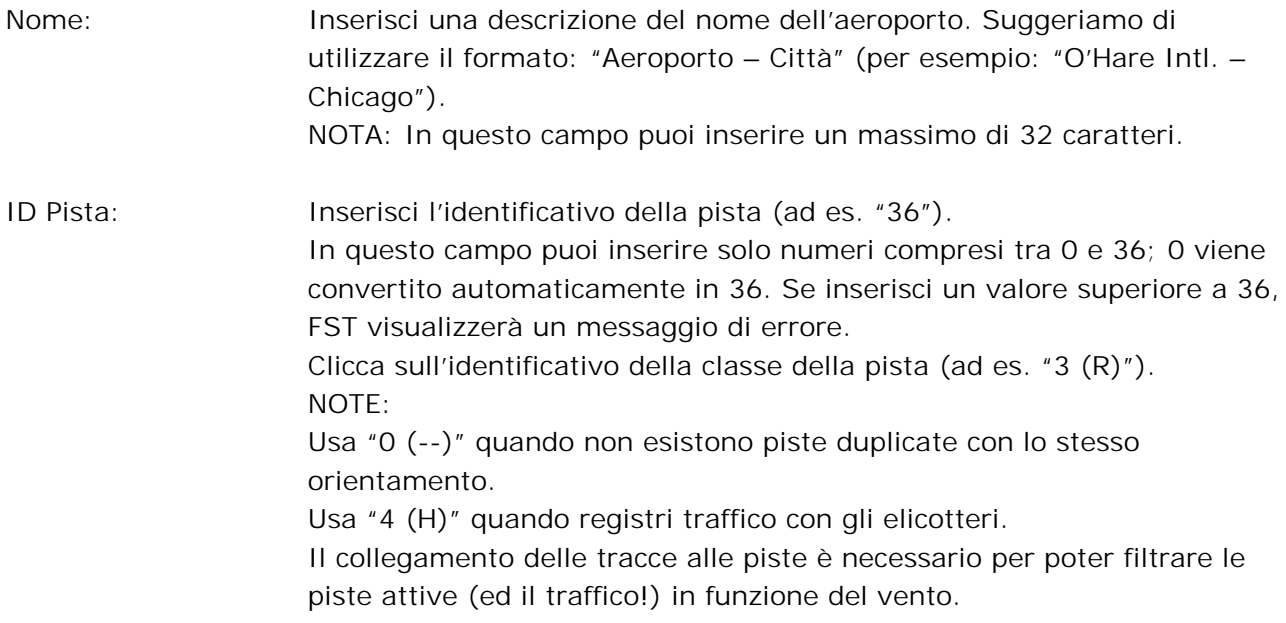

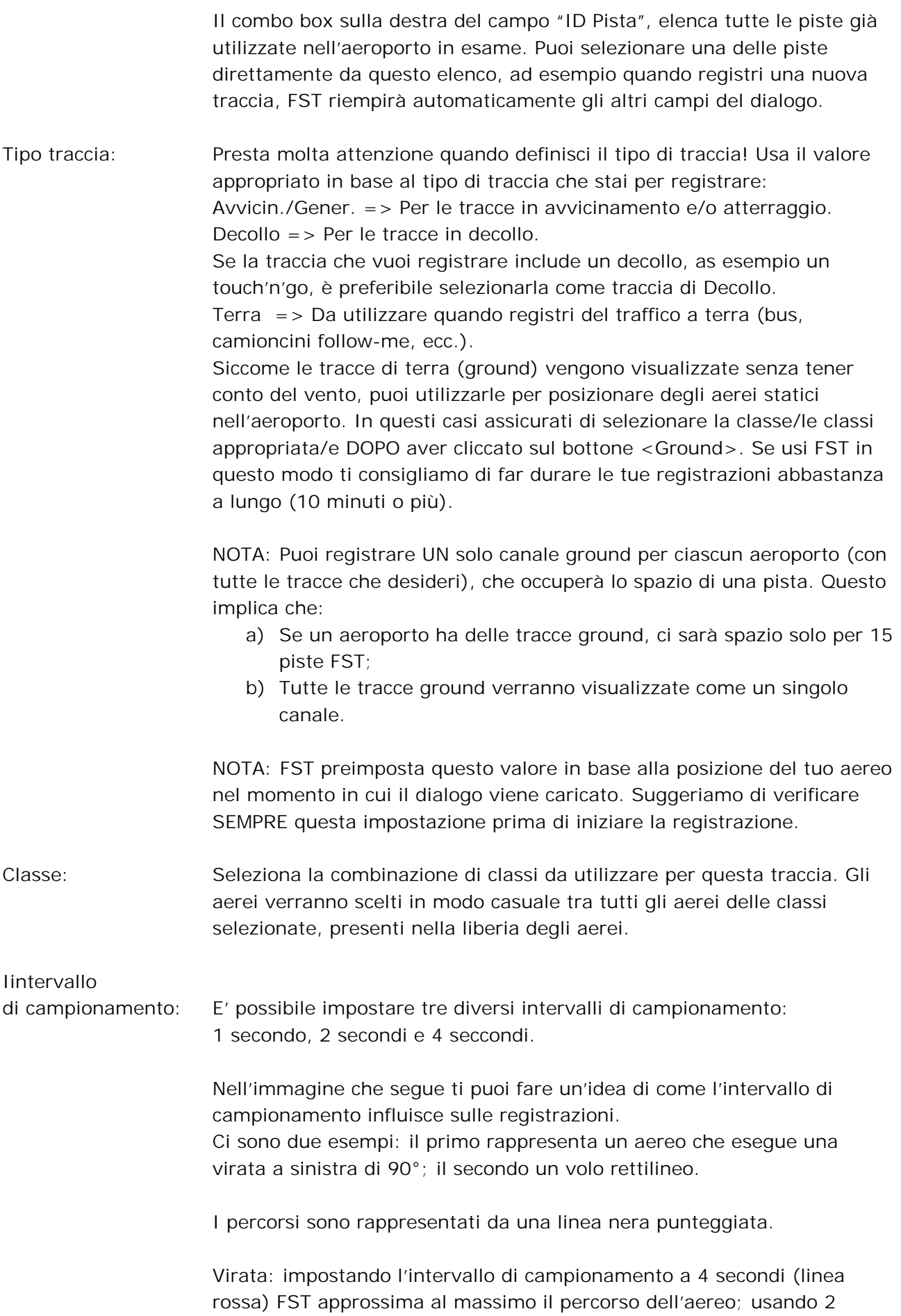

secondi (linea verde) il percorso è più preciso; con un intervallo di 1 secondo (linea azzurra) viene riprodotto un percorso praticamente identico al percorso volato!

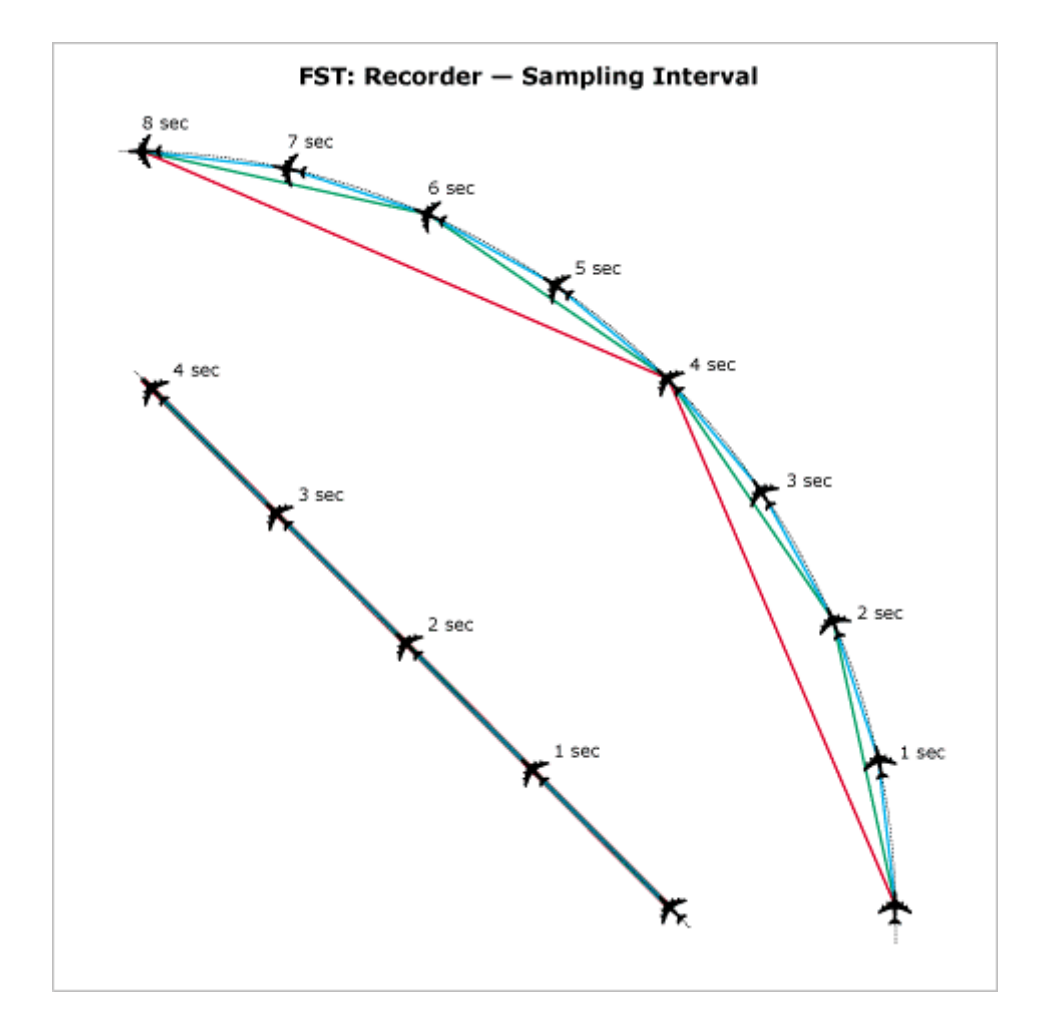

come puoi notare, l'intervallo più ridotto crea una traccia più precisa; in questo caso, però, il file (\*\_.ST) avrà dimensioni più grandi del medesimo volo registrato con un intervallo più ampio. La lunghezza di una traccia registrata con un intervallo di 4 secondi è circa ¼ della medesima traccia registrata con intervallo di 1 secondo. Inoltre, quando la traccia viene visualizzata, questa deve essere necessariamente caricata nella memoria RAM: così, utilizzando un valore appropriato, ottimizzerai l'uso della memoria.

Volo rettilineo: praticamente non esistono differenze nella rappresentazione di un volo rettilineo con diversi intervalli di campionamento a parte un maggior utilizzo della memoria.

Abbiamo condotto diversi test ed abbiamo scoperto che, nella maggior parte dei casi, l'impostazione migliore è 2 secondi.

Non registrare: Clicca su questo bottone se vuoi uscire dal dialogo senza iniziare la registrazione.

#### <span id="page-41-0"></span>Voci del menu di FSTraffic – Selezionabili solo durante le registrazioni

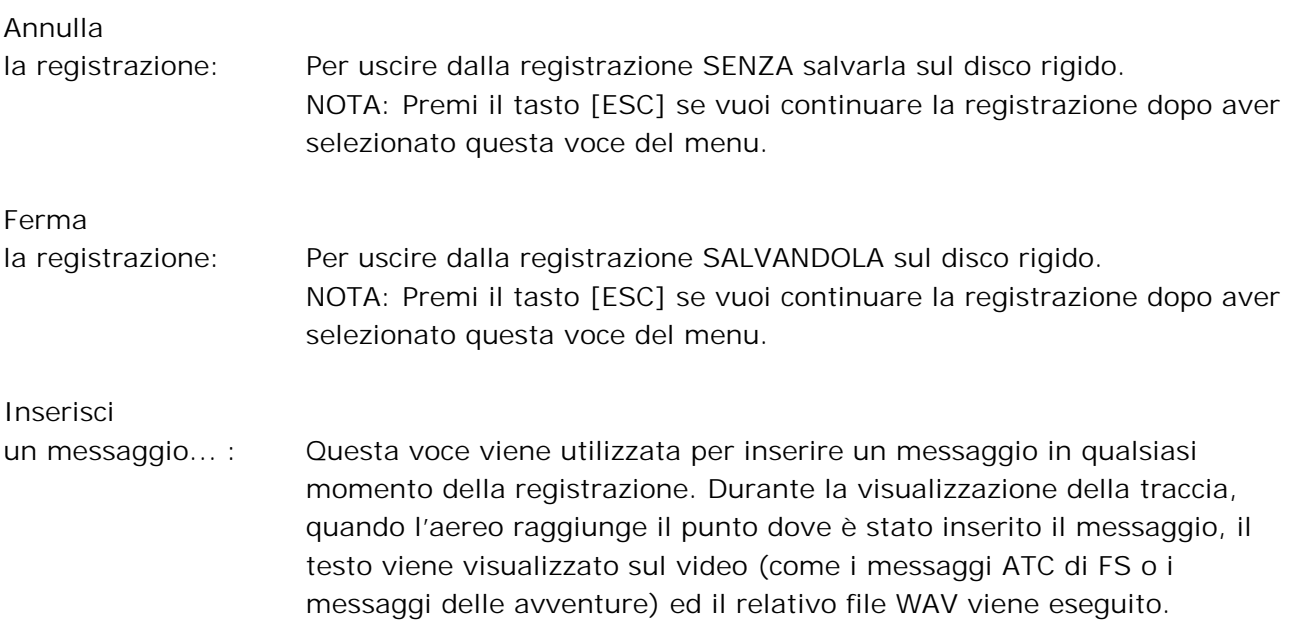

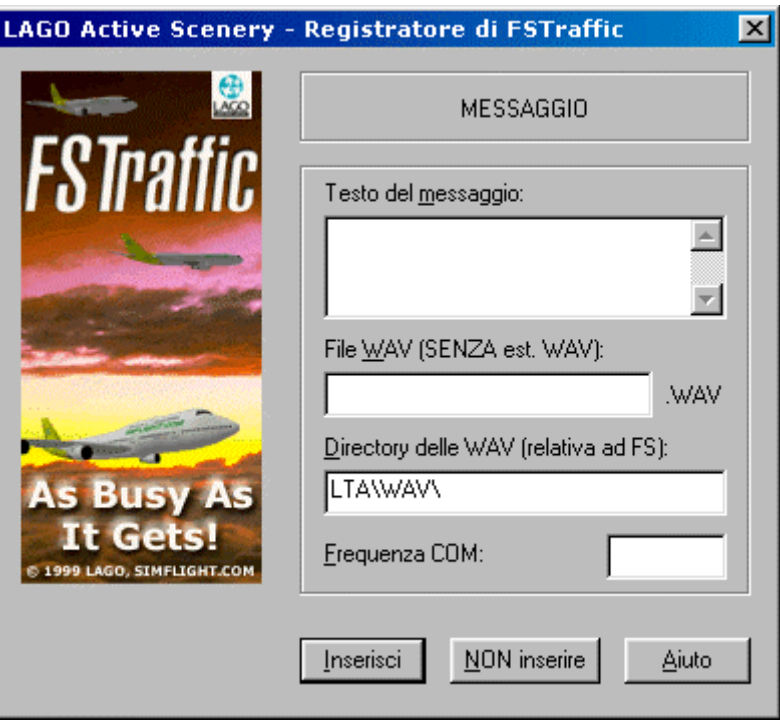

Selezionando questo menu, ti viene presentato il seguente dialogo:

Nel campo "Testo del messaggio", digita il testo del messaggio. Se desideri solo sentire il messaggio NON digitare nulla (neppure uno spazio!).

Nel campo "File WAV", digita il percorso completo dove memorizzerai il file WAV.

NOTA: Il percorso deve seguire lo standard di FS, deve cioè essere relativo alla directory principale di FS. Non devi digitare l'estensione del file (.WAV).

<span id="page-42-0"></span>Per esempio, se vuoi suonare una voce che si trova nel seguente percorso: [FS]\ADV\WAV\AUTHREQ.WAV devi digitare: ADV\WAV\AUTHREQ

Se il file non è presente, viene visualizzato un dialogo di errore, quindi puoi:

- a) Correggere il nome del file;
- b) Procedere con il nome selezionato;

c) Annullare l'operazione di inserimento del messaggio. Se inserisci il nome di un file WAV che non esiste, FST genera automaticamente una voce nel file [FS]\LTA\WAV\_LOG.TXT. La voce contiene: l'identificativo dell'aeroporto, l'identificativo della pista, il percorso completo del file WAV ed il testo del messaggio. Puoi quindi utilizzare il file WAV\_LOG.TXT per registrare i messaggi al termine del volo.

NOTA: Il file non viene mai azzerato: devi rimuovere manualmente le linee relative ai files WAV dopo averli registrati!

Nel campo "Frequenza COM", puoi, se lo desideri, inserire una frequenza. Quando la traccia verrà visualizzata, vedrai/sentirai il messaggio SOLO se hai impostato la radio COM sulla frequenza qui indicata.

Se lasci questo campo in bianco, il messaggio verrà visualizzato/suonato indipendentemente dalla frequenza sulla quale è sintonizzata la radio COM.

La possibilità di inserire i files delle voci può essere sfruttata per simulare lo scambio dei messaggi tra aereo ed ATC.

Per esempio, supponendo che stai registrando una traccia di atterraggio, potresti inserire un messaggio tipo: "Richiesta di autorizzazione all'atterraggio sulla pista 34L" all'inizio della traccia; un paio di minuti più tardi, potresti inserire un messaggio tipo: "Pista 34L autorizzati all'atterraggio". Quando inserisci i messaggi tieni presente che essi verranno utilizzati per tutti gli aerei che vengono visualizzati su quella traccia, pertanto ti suggeriamo di creare dei messaggi il più generici possibile non utilizzando i nomi delle compagnie aeree o gli identificativi degli aerei.

NOTA: In modalità spostamento rapido (slew) non è possibile sentire le voci!

Quando hai terminato di inserire tutti i campi del dialogo, clicca sul bottone <Inserisci> per aggiungere il messaggio alla traccia. Se hai selezionato il menu per errore, clicca sul bottone <NON Inserire> per tornare alla simulazione.

### **Impostazione delle coordinate di riferimento dell'aeroporto**

Per poter determinare se stai volando nel raggio di attività di un aeroporto ed iniziare a visualizzare il traffico, FST memorizza le coordinate di latitudine/longitudine di ciascun aeroporto nel relativo file \*\_.ST.

<span id="page-43-0"></span>Le coordinate sono determinate:

- a) Dal file ST generato dall'ITDG se presente;
- b) Dal punto di partenza della prima Traccia Utente, se si tratta di una traccia di decollo;
- c) Dal punto di arrivo della prima Traccia Utente, se si tratta di una traccia di atterraggio.

Negli ultimi due casi, al momento opportuno, viene visualizzato il seguente dialogo.

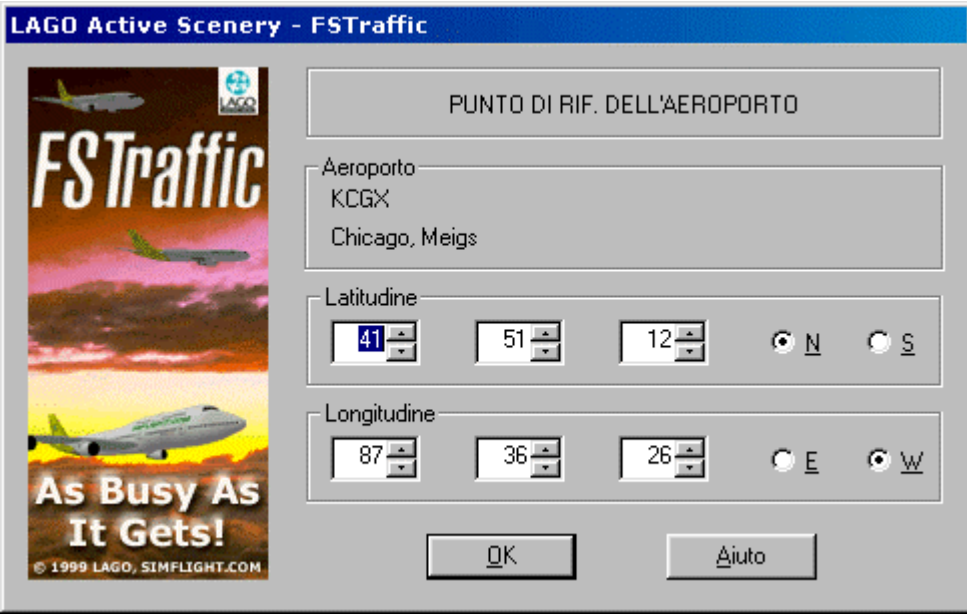

Puoi confermare i valori preimpostati, relativi alla posizione attuale del tuo aereo oppure modificarli secondo le tue esigenze. Per confermare i valori del dialogo, clicca sul bottone  $<$ OK $>$ .

ATTENZIONE: Il box di dialogo viene visualizzato SOLO una volta per ogni aeroporto; quando le coordinate sono state confermate, esse vengono memorizzate nel file ST dell'aeroporto di appartenenza.

NOTA: Se attivi il traffico mentre stai registrando la PRIMA traccia di un nuovo aeroporto, dovrai disattivare e riattivare il traffico per poter vedere la traccia appena registrata.

#### Suggerimenti sulla registrazione delle tracce

\* Per registrare facilmente delle tracce di atterraggio, puoi utilizzare la funzione "Atterraggio guidato" ("Land Me") di FS98. Vedi il menu "Aeromobile | Atterraggio guidato" ("Aircraft | Land Me"). NOTA: FS2000 non include questa funzione.

\* L'intervallo minimo tra una traccia e la successiva può essere impostato ad 1 minuto. E' consigliabile, in modo particolare quando registri una traccia di decollo, spostarsi il più rapidamente possibile dal punto iniziale della registrazione, in modo da trovarti a 100~150 metri dopo circa un minuto. Diversamente, impostando un valore di intervallo pari ad 1 minuto, corri il rischio di vedere una collisione tra due aerei successivi della stessa traccia.

Allo stesso modo, quando stai terminando la registrazione di una traccia di atterraggio, non fermarti con l'aereo nella posizione di parcheggio per più di un minuto. Durante la

visualizzazione della traccia infatti, il prossimo aereo che deve parcheggiare nella medesima posizione si fermerà attendendo che il precedente venga rimosso. Dopo alcuni minuti, questo potrebbe creare una lunga coda di attesa (addirittura fino alla pista!) e l'aeroporto assumerà una configurazione quantomeno 'singolare'.

\* E' bene mantenere i punto iniziali delle tracce di decollo e terra abbastanza lontani da permettere al controllo di collisione di non scartare alcuna traccia. La distanza minima è definita nel file [FS]\LTA\COMMON\PLAYINTF.INI.

\* Per evitare il rischio di collisioni dovresti pianificare le tracce in anticipo e dotarti della miglior documentazione possibile per quell'aeroporto. Nella realtà, come è facile immaginare, il rischio di collisione viene pianificato molto attentamente; spesso le taxiways vengono utilizzate in una unica direzione: cerca di sfruttare questo tipo di informazione quando registri le tue tracce.

\* Documenta bene il tuo lavoro se vorrai scambiare le tracce con altri utenti. Annota la procedura utilizzata per ogni traccia e tieni nota dello scenario che hai utilizzato. Salva la documentazione come file di testo ASCII nella stessa directory dove sono memorizzate le tracce (LTA\COMMON) utilizzando il codice ICAO dell'aeroporto per il nome (ad esempio KORD.TXT).

\* Registra sempre le tracce utilizzando la massima densità di rappresentazione dello scenario. In questo modo eviterai il rischio di collisione degli aerei visualizzati con le costruzioni non visibili a densità inferiori.

\* Quando registri le tracce di decollo, includi la procedura di pushback – una funzione inclusa in MAD DOG.

\* Per rendere ancora più vivo l'aeroporto usa la funzione di inserimento dei messaggi. Ricorda che, quando esporti le tracce, i files WAV vengono inclusi automaticamente nel file di esportazione; pertanto registra le voci usando una qualità di registrazione bassa (8.000 o 11.025 Hz, 8 bit, mono) per evitare di dover distribuire dei files estremamente grandi. Ricordati di NON distribuire materiale protetto da copyright.

\* In generale, quando registri il traffico, dovresti evitare di registrare tracce troppo lunghe per diversi buoni motivi, infatti più le tracce sono lunghe: (1) maggiore sarà lo spazio necessario, sia sul disco rigido che, soprattutto, nella memoria RAM; (2) maggiore sarà il tempo necessario per la visualizzazione: se un atterraggio inizia molto distante dall'aeroporto, ci vorrà del tempo prima di vederlo arrivare. La distanza migliore da cui iniziare le tracce di atterraggio e terminare le tracce di decollo si trova a circa 20~30 NM dall'aeroporto.

\* Mantieni la velocità di rullaggio inferiore ai 25 Kts: il controllo di collisione fornirà risultati migliori indipendentemente da come è stato impostato.

\* Se usi un aereo a carrello fisso per registrare una traccia, ricorda che gli aerei che verranno visualizzati su quella traccia avranno sempre il carrello esteso.

\* Evita di registrare tracce con aerei che hanno il ruotino di coda: dato che il registratore tiene conto del tuo assetto, vedrai dei risultati strampalati quando verranno visualizzati degli aerei senza ruotino di coda!

#### <span id="page-45-0"></span>Suggerimenti su come combinare le Tracce ILS e le Tracce Utente

\* Per adattare al meglio le tue tracce a quelle ILS, registra gli atterraggi sulle piste 'L' ed i decolli sulle piste 'R'. Puoi usare le piste centrali e quelle univoche sia per gli atterraggi che per i decolli.

\* Potresti voler personalizzare al massimo un aeroporto dotato di ILS visualizzando SOLO le Tracce Utente. In questo caso, dopo aver generato il traffico ILS, rimuovi il file relativo all'aeroporto dalla directory [FS]\LTA\COMMON. Quindi registra le tue tracce: ITDG NON aggiunge tracce ILS se trova una o più Tracce Utente per tale aeroporto.

NOTA: Se, durante l'uso di FST, scopri dei suggerimenti che ritieni possano essere d'aiuto per altri utenti, inviali per email a [suggestions@fstraffic.com:](mailto:suggestions@fstraffic.com) li includeremo nelle versioni future di questo manuale.

### **Timer della registrazione**

Ogni volta che inizi una registrazione, viene visualizzata in alto a sinistra una finestra che mostra il tempo trascorso (in mm:ss) dall'inizio della registrazione.

Con alcune schede video la finestra potrebbe lampeggiare: cliccando una volta in qualsiasi punto della finestra di FS si risolverà il problema.

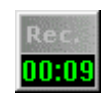

NOTA: Puoi spostare la finestra del timer ovunque all'interno della finestra di FS.

## <span id="page-46-0"></span>**Scambiare le tracce con altri utenti**

Come è stato spiegato nel capitolo "Registrare il traffico", le tracce sono memorizzate in files con l'identificativo ICAO dell'aeroporto al quale appartengono.

Ora, supponiamo che hai registrato alcune tracce di atterraggio a Roma Fiumicino. Nel frattempo, un tuo amico ha registrato le tracce di decollo per lo stesso aeroporto. Quando avrete completato le registrazioni, ognuno di voi avrà un file LIRF\_.ST: scambiandovi tali files potrete avere solo tracce di decollo o di atterraggio in una sessione di FS.

Per poter scambiare le tue tracce con altri utenti, NON mandare il relativo file \*\_. ST ma usa le opzioni di Importazione ed Esportazione di FST!

### **Per esportare le tracce**

1. Apri il menu "LAGO | FSTraffic | Esporta tracce...". Viene visualizzato il seguente dialogo.

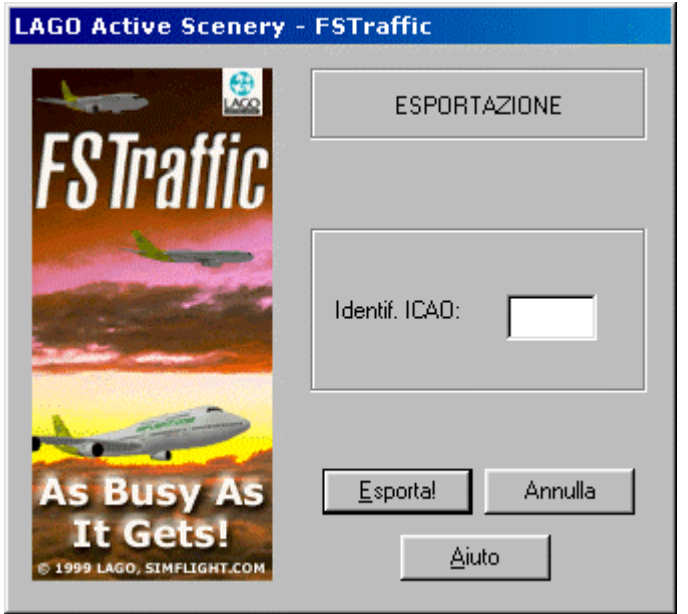

NOTA: Per uscire dal dialogo, clicca sul bottone <Annulla>.

- 2. Nel campo "Indentif. ICAO:" digita l'identificativo ICAO dell'aeroporto per il quale vuoi esportare le tracce. NOTA: FST aggiunge automaticamente carattere di sottolineatura "\_" nel nome del file, pertanto NON è necessario digitarlo.
- 3. Clicca sul bottone <Esporta!> per esportare le tracce. FST genera un file che contiene TUTTE le tracce Utente ed i files WAV utilizzati. Il file viene memorizzato nella directory [FS]\LTA\EXPORT con estensione \_.STX. Ad esempio: se esporti le tracce di Roma Fiumicino, verrà creato il file "LIRF\_.STX".
- 4. Usa WinZip (lo puoi scaricare presso il sito [http://www.winzip.com\)](http://www.winzip.com/) per creare un file compresso (ZIP). Accertati di includere la documentazione delle tracce nel file ZIP.
- <span id="page-47-0"></span>5. Carica il programma di gestione della posta elettronica.
- 6. Crea una nuova e-mail.
- 7. Inserisci il file ZIP all'e-mail.
- 8. Invia l'e-mail!

NOTA: Durante l'esportazione delle tracce, le stesse vengono COPIATE nel file .STX, pertanto continueranno ad essere visualizzate.

#### **Per importare le tracce**

Quando hai uno o più files \*\_.STX copiali nella directory [FS]\LTA\IMPORT, quindi:

- 1. Carica FS.
- 2. Apri il menu "LAGO | FSTraffic | Importa tracce...".

Viene visualizzato il seguente dialogo. L'elenco "Aeroporti da importare:" contiene tutti i files che contengono delle tracce importabili (\*\_.STX) disponibili nella directory [FS]\LTA\IMPORT.

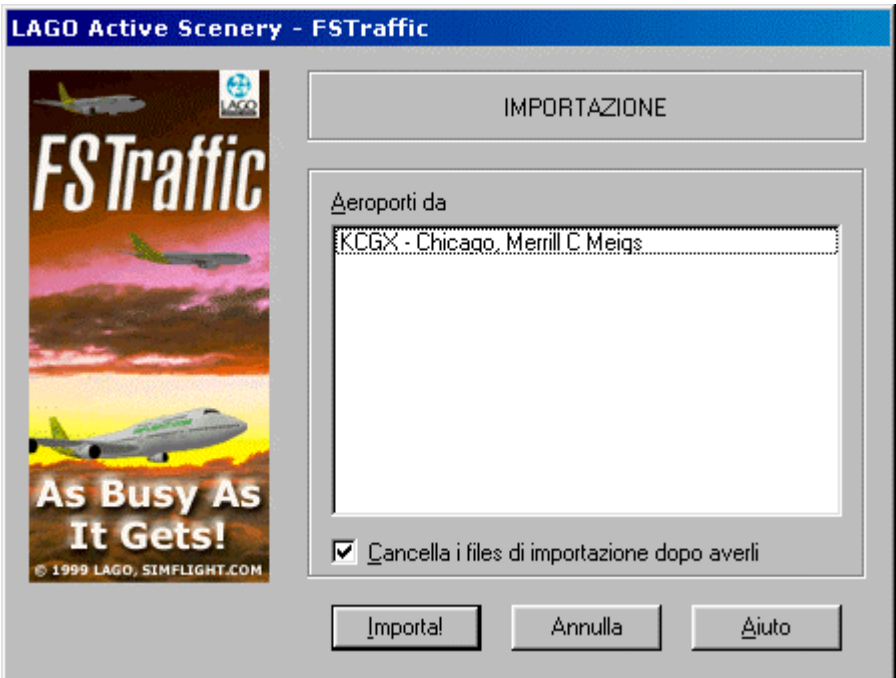

NOTA: Per uscire dal dialogo, clicca sul bottone <Annulla>.

5. Seleziona l'aeroporto/gli aeroporti per i quali desideri importare le tracce. NON è necessario usare i tasti [MAIUSCOLE] ([SHIFT]) o [CTRL] per selezionare più di un aeroporto: clicca semplicemente su ogni aeroporto che desideri importare. Se selezioni un aeroporto per errore, clicca nuovamente sul suo nome per deselezionarlo.

- <span id="page-48-0"></span>3. Seleziona il campo "Cancella i files di importazione al termine" se desideri cancellare automaticamente il file/i files di importazione (\*\_.STX) al termine dell'importazione.
- 4. Clicca sul bottone <Importa!> per importare le tracce. FST importerà TUTTE le tracce degli aeroporti selezionati. Le tracce di aeroporti che non erano preventivamente presenti genereranno il relativo file \*\_.ST nella directory [FS]\LTA\COMMON; le tracce degli aeroporti che erano già presenti sul disco rigido si aggiungeranno alle tracce preesistenti.

I files WAV verranno inseriti nella directory appropriata.

### **Note sulle tracce ILS**

Le tracce generate dall'ITDG sono identificate da una speciale segnatura; questo assicura che non verranno mai né esportate né importate.

### **Attenzione**

- (1) In questa versione del programma non è possibile selezionare una singola traccia, questa funzione potrebbe essere resa disponibile in futuro.
- (2) Una volta che le tracce sono state importate NON ci sarà più modo di eliminarle. Se non sei sicuro del file che stai per importare, copia il relativo file \_.ST PRIMA di importare le tracce.

### **Scambiare le tracce sul sito ufficiale di FSTraffic**

Se hai creato delle tracce che desideri scambiare con altri utenti, le puoi inviare ad un tecnico che provvederà a caricarle sul sito ufficiale di FSTraffic.

Per ulteriori informazioni visita il sito: [http://fstraffic.com](http://fstraffic.com/)

## <span id="page-49-0"></span>**Definizioni**

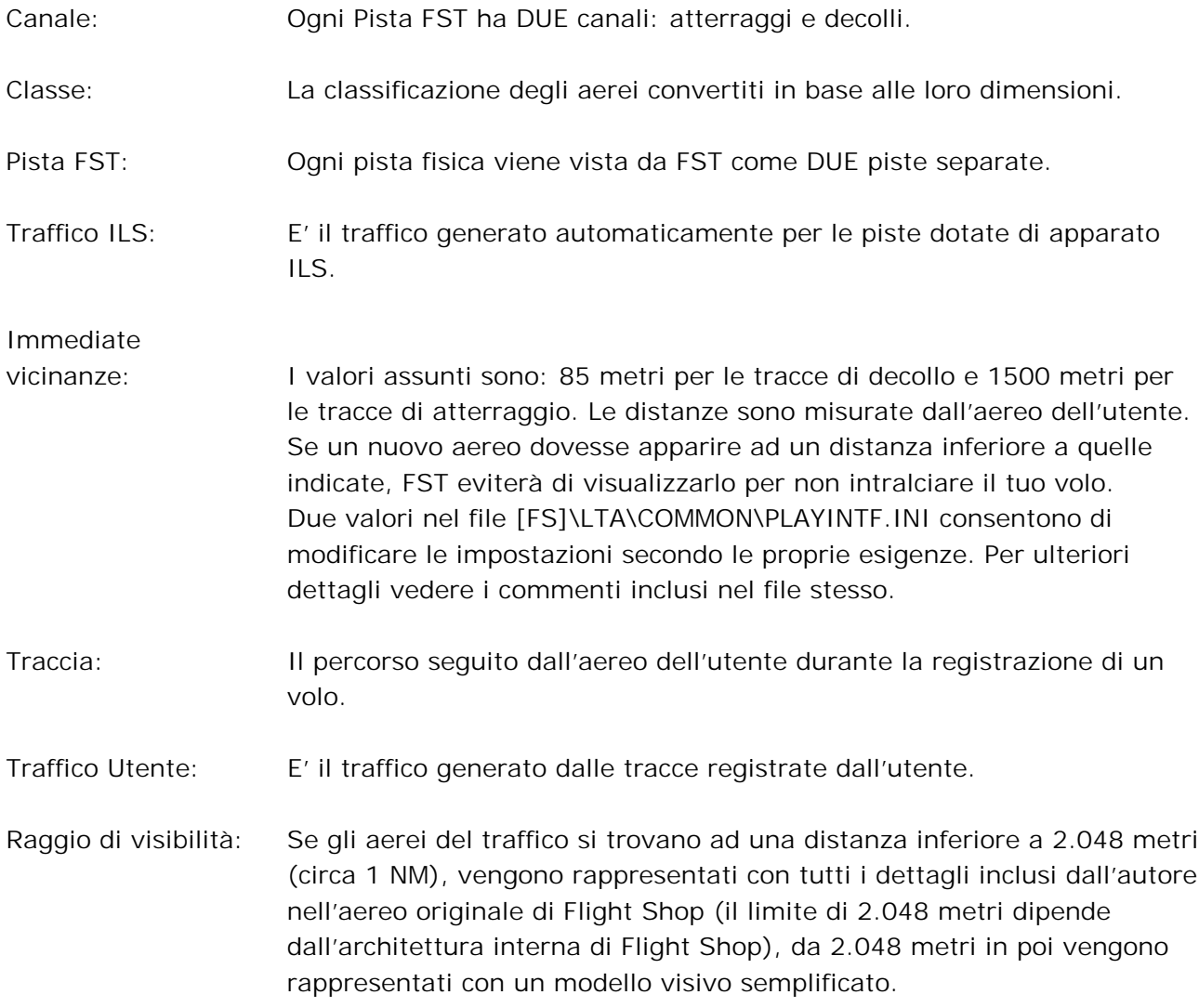

## <span id="page-50-0"></span>**Domande Frequenti (FAQ – Frequently Asked Questions)**

-------------------------------------------------------------------------------------------------------- Domanda: Ho creato diverse tracce a LIRF e vorrei eliminarne qualcuna. E' possibile?

Risposta: Al momento non esiste modo di rimuovere una traccia singola. Comunque è nostra intenzione rilasciare una serie di aggiornamenti nei prossimi mesi, tra cui un editor di tracce che consente la modifica, aggiunta e cancellazione di singole tracce.

--------------------------------------------------------------------------------------------------------

Domanda: Ho selezionato il menu "LAGO | FSTraffic" ma tutte le sue voci non sono selezionabili.

Risposta: Accertati di aver abilitato la voce "Active Scenery", devi vedere un segno di spunta vicino alla voce Active Scenery per poter utilizzare le voci del menu LAGO.

--------------------------------------------------------------------------------------------------------

Domanda: In alcuni aeroporti non vedo il traffico.

Risposta: FSTraffic genera automaticamente traffico in tutti gli scenari forniti dei dati relativi all'AFD – il sistema di posizionamento di FS98/FS2000. I dati AFD sono disponibili per tutti gli aeroporti in dotazione ad FS98/FS2000 come pure per gli scenari LAGO. Se lo scenario che utilizzi non dispone dei dati AFD, puoi comunque registrare il Traffico Utente.

Inoltre, FST non genera traffico sulle piste che risultano essere disallineate rispetto al glideslope. E' possibile impostare un valore relativo alla tolleranza che FST deve utilizzare durante la creazione del Traffico ILS. Per ulteriori informazioni vedi i commenti contenuti nel file [FS]\LTA\FSTRAF\FSTRAF.INI.

Domanda: Ho attivato il traffico ma vedo solo gli aerei distanti. Appena si avvicinano spariscono!

Risposta:

- (a) Potresti aver rimosso involontariamente uno o più files LAGOTrxx.BGL dalla directory [FS]\SCENERY; OPPURE
- (b) La directory [FS]\SCENERY non è attiva nella libreria degli scenari vedi il menu "Mondo | Libreria scenari..." ("World | Scenery Library..."); OPPURE

(c) Non hai convertito alcun aereo!

--------------------------------------------------------------------------------------------------------

Domanda: Ci vuole un po' di tempo prima che il traffico appaia.

Risposta:

- (a) Se le tracce partono da una certa distanza dal punto in cui sei situato, ci vorrà un po' di tempo prima che ti raggiungano; OPPURE
- (b) Verifica il settaggio del vento! Per ulteriori informazioni vedi il capitolo "Visualizzare il traffico", paragrafo "Venti". ----------------------------------------------------------------------------------------------------

Domanda: Quando gli aerei raggungono una certa distanza dal mio, cambiano improvvisamente forma!

Risposta: Per informazioni sulla rappresentazione degli aerei, vedi il capitolo "Visualizzare il traffico", paragrafo "Aerei".

Comunque, se hai visto un 747 trasformarsi in un A320, vuol dire che hai convertito il 747 assegnandolo alla classe degli aerei di linea media. Vedi il capitolo "Convertire gli aerei", paragrafo "Informazione tecnica: Convenzioni per i nomi dei files degli aerei convertiti".

#### ---------------------------------------------------------------------------------------------------- **SOLO PER GLI UTENTI DI "THE TRIANGLE" CON FS98!**

Se installi THE TRIANGLE DOPO aver installato FSTraffic, alcuni files vengono rimpiazzati erroneamente. In questo caso, scarica il file IZONESYS.ZIP all'indirizzo ([http://fstraffic.com/downloads/IZONESYS.ZIP\)](http://fstraffic.com/downloads/IZONESYS.ZIP) e decomprimilo nella directory di [FS98]. ----------------------------------------------------------------------------------------------------

## <span id="page-52-0"></span>**Files installati nel tuo sistema**

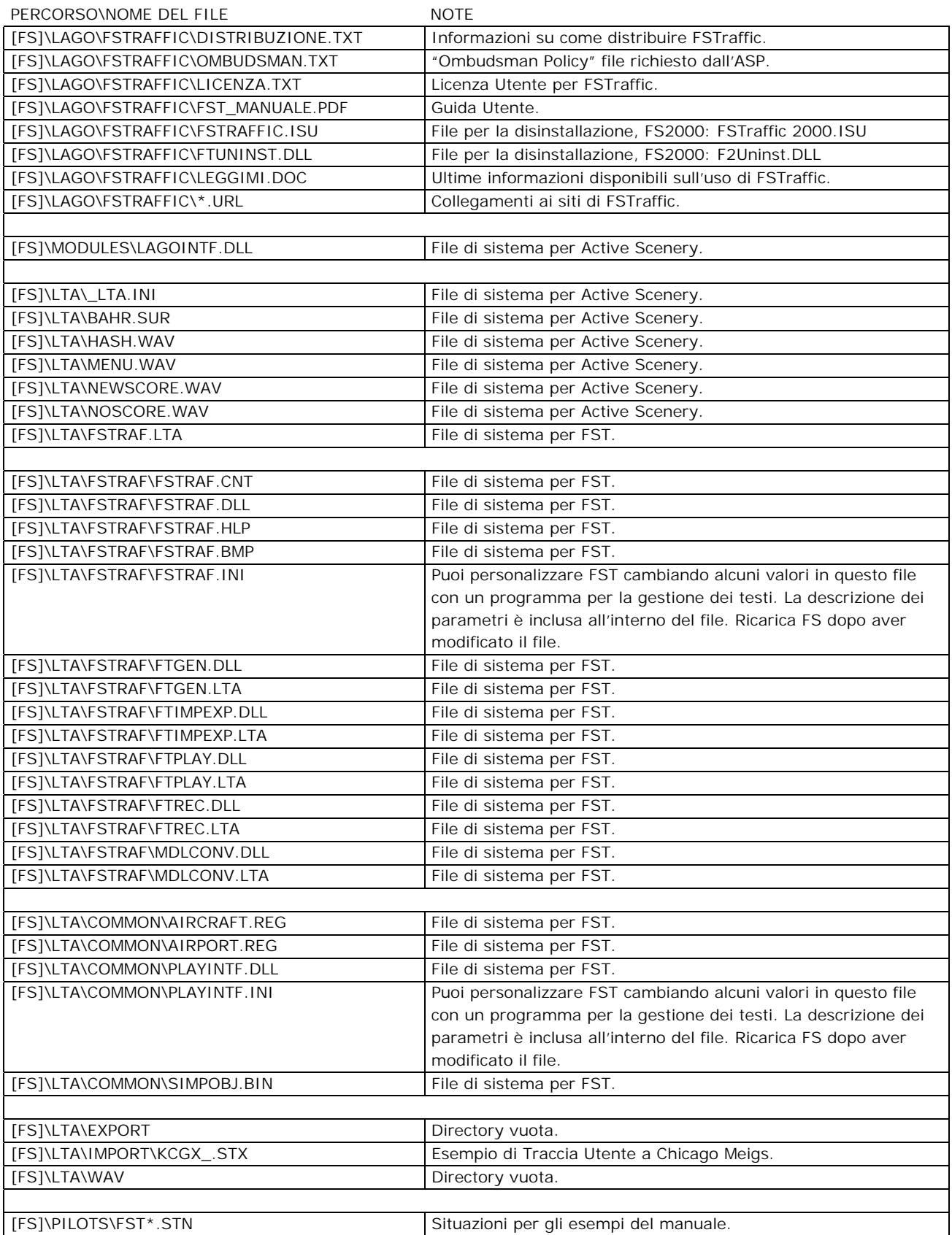

### <span id="page-53-0"></span>**Tracce registrate incluse nella versione shareware**

Abbiamo incluso alcune Tracce Utente a Chicago Meigs (KCGX). Per vederle devi importare il file KCGX\_.STX come descritto nel paragrafo "Per importare le tracce", capitolo "Scambiare le tracce con altri utenti".

Quindi converti 'l'aereo' CS Sky Diver (Free Fall version) assegnandolo alla classe "Alianti".

Per ottenere il miglior risultato, imposta il ritardo del canale (Channel Delay) ad almeno 5 minuti nel dialogo "Parametri del traffico...".

Le tracce in KCGX\_.STX comprendono atterraggi, decolli e voli turistici di aerei ed elicotteri nell'aeroporto e nella città di Chicago. Puoi inoltre vedere alcuni paracadutisti che si lanciano dai grattacieli più alti della città. Le tracce possono essere viste sia con vento da nord che da sud.

#### **Aerei**

Gli aerei di SimFlight.com sono inclusi SOLO per dimostrare l'uso del convertitore di aerei. Per questo motivo i modelli di volo NON sono accurati. Tutti gli aerei utilizzano i pannelli di FS.

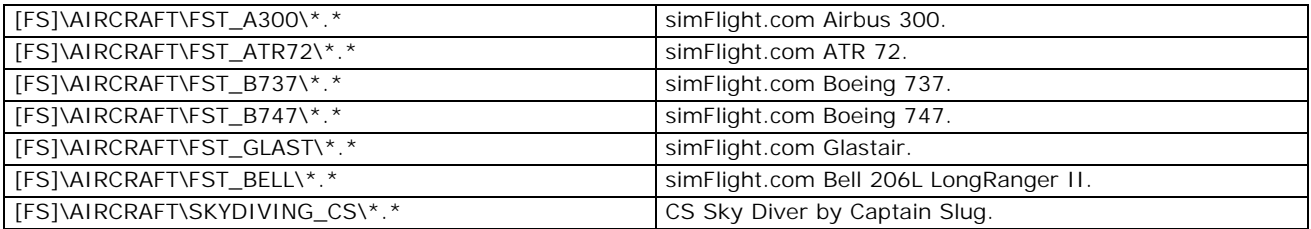

\*\*\*FINE DEL DOCUMENTO\*\*\*